**Dell Vostro 2520 Podręcznik użytkownika**

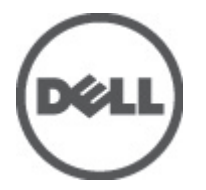

**Model regulacji: P18F Typ regulacji: P18F0032**

## <span id="page-1-0"></span>**Uwagi, przestrogi i ostrzeżenia**

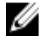

**UWAGA:** UWAGA oznacza ważną informację, która pozwala lepiej wykorzystać komputer.

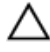

**OSTRZEŻENIE: PRZESTROGA wskazuje na ryzyko uszkodzenia sprzętu lub utraty danych oraz przedstawia sposób uniknięcia problemu.**

**PRZESTROGA: OSTRZEŻENIE informuje o sytuacjach, w których występuje ryzyko uszkodzenia mienia, odniesienia**  ⚠ **obrażeń ciała lub śmierci.**

#### **© 2012 Dell Inc.**

Znaki towarowe użyte w niniejszym tekście: nazwa Dell™, logo DELL, Dell Precision™, Precision ON™, ExpressCharge™, Latitude™, Latitude ON™, OptiPlex™, Vostro™ oraz Wi-Fi Catcher™ są znakami towarowymi należącymi do firmy Dell Inc. Intel®, Pentium®, Xeon®, Core™, Atom™, Centrino® oraz Celeron® są zastrzeżonymi znakami towarowymi należącymi do firmy Intel Corporation w Stanach Zjednoczonych i innych krajach. AMD® jest zastrzeżonym znakiem towarowym, a AMD Opteron™, AMD Phenom™, AMD Sempron™, AMD Athlon™, ATI Radeon™, oraz ATI FirePro™ są znakami towarowymi należącymi do firmy Advanced Micro Devices, Inc. Microsoft®, Windows®, MS-DOS®, Windows Vista® oraz klawisz startowy Windows Vista oraz Office Outlook® są znakami towarowymi lub zastrzeżonymi znakami towarowymi należącymi do firmy Microsoft Corporation w Stanach Zjednoczonych i/lub innych krajach. Blu-ray Disc™ jest znakiem towarowym należącym do firmy Blu-ray Disc Association (BDA) i jest używany na zasadzie licencji odnośnie dysków i odtwarzaczy. Słowo Bluetooth® jest zastrzeżonym znakiem towarowym należącym do firmy Bluetooth® SIG, Inc., używanym przez firmę Dell Inc. na zasadzie licencji. Wi-Fi® jest zastrzeżonym znakiem towarowym należącym do firmy Wireless Ethernet Compatibility Alliance, Inc.

 $2012 - 07$ 

Rev. A00

# Spis treści

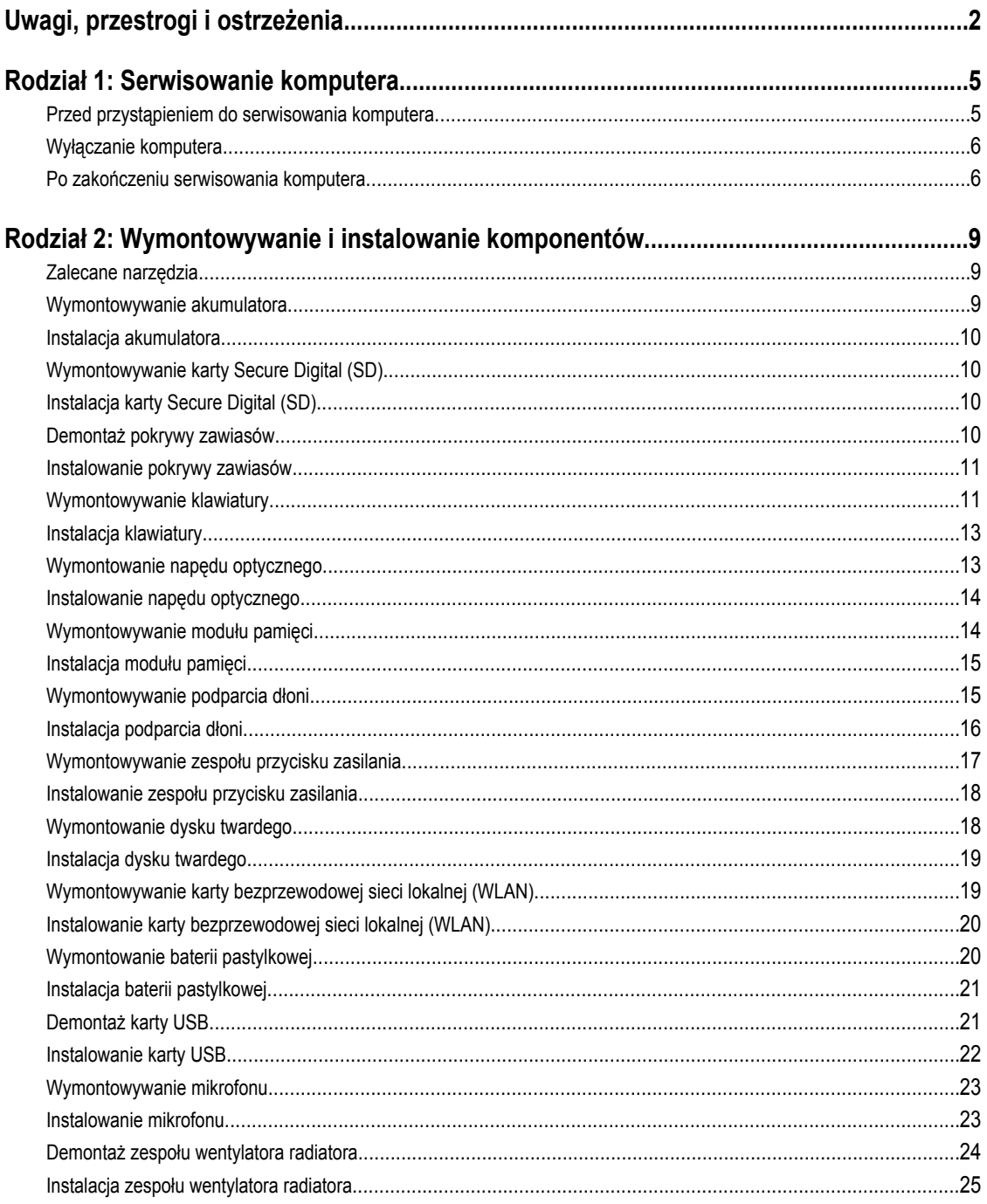

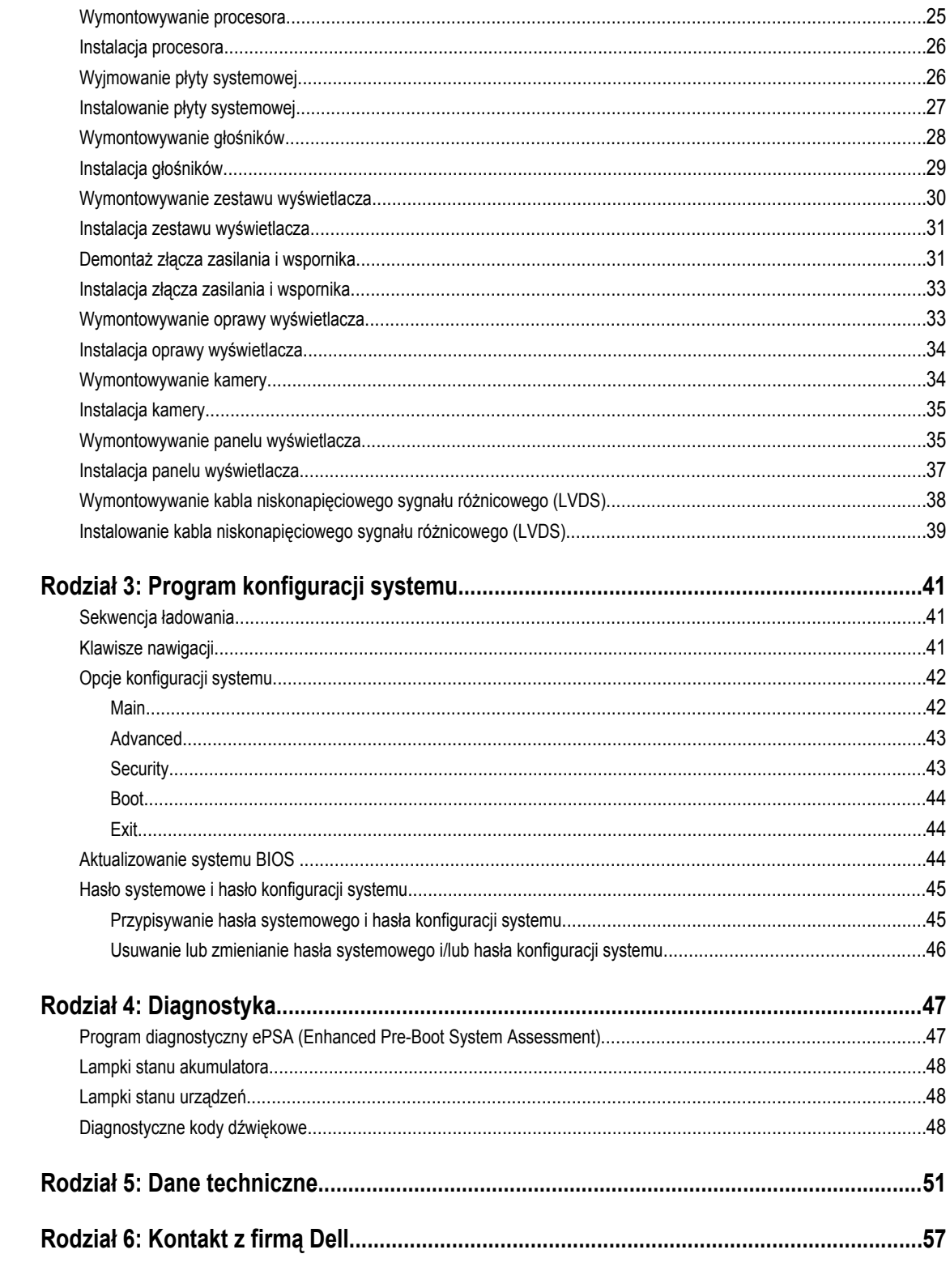

## <span id="page-4-0"></span>**Serwisowanie komputera**

#### **Przed przystąpieniem do serwisowania komputera**

Aby uniknąć uszkodzenia komputera i zapewnić sobie bezpieczeństwo, należy przestrzegać następujących zaleceń dotyczących bezpieczeństwa. O ile nie wskazano inaczej, każda procedura opisana w tym dokumencie opiera się na założeniu, że są spełnione następujące warunki:

- Użytkownik wykonał czynności opisane w rozdziale Serwisowanie komputera.
- Użytkownik zapoznał się z informacjami dotyczącymi bezpieczeństwa, jakie zostały dostarczone z komputerem.
- Podzespół można wymienić lub, jeśli został zakupiony oddzielnie, zainstalować po wykonaniu procedury wymontowywania w odwrotnej kolejności.

**PRZESTROGA: Przed przystąpieniem do wykonywania czynności wymagających otwarcia obudowy komputera należy zapoznać się z instrukcjami dotyczącymi bezpieczeństwa dostarczonymi z komputerem. Dodatkowe zalecenia dotyczące bezpieczeństwa można znaleźć na stronie Regulatory Compliance (Informacje o zgodności z przepisami prawnymi) pod adresem www.dell.com/regulatory\_compliance .**

**OSTRZEŻENIE: Wiele procedur naprawczych może wykonywać tylko przeszkolony technik serwisu. Użytkownik**   $\wedge$ **powinien wykonać tylko czynności związane z rozwiązywaniem problemów oraz proste naprawy wymienione w dokumentacji produktu lub zlecone przez zespół serwisu i pomocy technicznej przez telefon lub przez Internet. Uszkodzenia wynikające z serwisowania nie autoryzowanego przez firmę Dell nie są objęte gwarancją na urządzenie. Należy przestrzegać instrukcji dotyczących bezpieczeństwa dostarczonych z produktem.**

**OSTRZEŻENIE: Aby uniknąć wyładowania elektrostatycznego, należy odprowadzać ładunki z ciała za pomocą opaski uziemiającej zakładanej na nadgarstek lub dotykając co pewien czas niemalowanej metalowej powierzchni (np. złącza z tyłu komputera).**

**OSTRZEŻENIE: Z komponentami i kartami należy obchodzić się ostrożnie. Nie należy dotykać elementów ani styków na kartach. Kartę należy chwytać za krawędzie lub za metalowe wsporniki. Komponenty takie jak mikroprocesor należy trzymać za brzegi, a nie za styki.**

**OSTRZEŻENIE: Odłączając kabel, należy pociągnąć za wtyczkę lub umieszczony na niej uchwyt, a nie za sam kabel.**   $\wedge$ **Niektóre kable mają złącza z zatrzaskami; przed odłączeniem kabla tego rodzaju należy nacisnąć zatrzaski złącza. Pociągając za złącza, należy je trzymać w linii prostej, aby uniknąć wygięcia styków. Przed podłączeniem kabla należy także sprawdzić, czy oba złącza są prawidłowo zorientowane i wyrównane.**

**UWAGA:** Kolor komputera i niektórych części może różnić się nieznacznie od pokazanych w tym dokumencie.

Aby uniknąć uszkodzenia komputera, wykonaj następujące czynności przed rozpoczęciem pracy wewnątrz komputera.

- **1.** Sprawdź, czy powierzchnia robocza jest płaska i czysta, aby uniknąć porysowania komputera.
- **2.** Wyłącz komputer (zobacz [Wyłączanie komputera](#page-5-0)).

W

**3.** Jeśli komputer jest podłączony do urządzenia dokującego, takiego jak opcjonalna stacja dokująca Media Base lub akumulator pomocniczy, oddokuj komputer.

**OSTRZEŻENIE: Kabel sieciowy należy odłączyć najpierw od komputera, a następnie od urządzenia sieciowego.**

**1**

- <span id="page-5-0"></span>**4.** Odłącz od komputera wszystkie kable sieciowe.
- **5.** Odłącz komputer i wszystkie urządzenia peryferyjne od gniazdek elektrycznych.
- **6.** Zamknij wyświetlacz i odwróć komputer, układając go na płaskiej powierzchni roboczej.

**UWAGA:** Aby uniknąć uszkodzenia płyty systemowej, przed rozpoczęciem naprawy komputera należy wyjąć główny akumulator.

- **7.** Wyjmij akumulator
- **8.** Odwróć komputer.
- **9.** Otwórz wyświetlacz.
- **10.** Naciśnij przycisk zasilania, aby uziemić płytę systemową.

**OSTRZEŻENIE: W celu zabezpieczenia się przed porażeniem prądem elektrycznym przed otwarciem pokrywy zawsze należy odłączyć komputer od gniazdka elektrycznego.**

**OSTRZEŻENIE: Przed dotknięciem jakiegokolwiek elementu wewnątrz komputera należy pozbyć się ładunków elektrostatycznych z ciała, dotykając dowolnej nielakierowanej metalowej powierzchni, np. metalowych elementów z tyłu komputera. Podczas pracy należy okresowo dotykać nielakierowanej powierzchni metalowej w celu odprowadzenia ładunków elektrostatycznych, które mogłyby spowodować uszkodzenie wewnętrznych elementów.**

**11.** Wyjmij zainstalowane karty ExpressCards lub karty inteligentne z odpowiednich gniazd.

#### **Wyłączanie komputera**

**OSTRZEŻENIE: Aby zapobiec utracie danych, należy zapisać i zamknąć wszystkie otwarte pliki i zakończyć wszystkie programy.**

- **1.** Zamknij system operacyjny:
	- Windows 7:

Kliknij przycisk **Start** , a następnie kliknij przycisk **Shut Down (Zamknij).**

– Windows Vista:

Kliknij przycisk **Start** , a następnie kliknij strzałkę w prawym dolnym rogu menu **Start** (jak pokazano na rycinie) i kliknij polecenie **Shut Down (Zamknij)**.

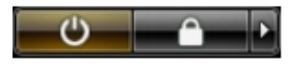

– Windows XP:

Kliknij kolejno **Start** → **Turn Off Computer (Wyłącz komputer)** → **Turn Off (Wyłącz)** . Komputer wyłączy się automatycznie, kiedy zakończy się proces zamykania systemu.

**2.** Sprawdź, czy komputer i wszystkie podłączone do niego urządzenia są wyłączone. Jeśli komputer i podłączone do niego urządzenia nie wyłączyły się automatycznie razem z systemem operacyjnym, naciśnij przycisk zasilania i przytrzymaj go przez około 4 sekund, aby je wyłączyć.

#### **Po zakończeniu serwisowania komputera**

Po zainstalowaniu lub dokonaniu wymiany sprzętu, a przed włączeniem komputera, przyłącz wszelkie urządzenia zewnętrzne, karty i kable.

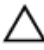

**OSTRZEŻENIE: Używaj wyłącznie akumulatora przeznaczonego dla tego konkretnego komputera Dell. Nie używaj akumulatorów przeznaczonych do innych komputerów Dell computers.**

- **1.** Przyłącz wszystkie urządzenia zewnętrzne, takie jak stacja dokująca, akumulator "slice" lub stacja bazowa i zainstaluj wszystkie karty, takie jak karta ExpressCard.
- **2.** Przyłącz do komputera kable telefoniczne lub sieciowe.

#### **OSTRZEŻENIE: Aby przyłączyć kabel sieciowy, należy najpierw przyłączyć go do urządzenia sieciowego, a następnie do komputera.**

- **3.** Zainstaluj akumulator.
- **4.** Przyłącz komputer i wszystkie przyłączone urządzenia do gniazdek elektrycznych.
- **5.** Włącz komputer.

## <span id="page-8-0"></span>**Wymontowywanie i instalowanie komponentów**

Ta sekcja zawiera szczegółowe instrukcje wymontowywania i instalowania komponentów w komputerze.

#### **Zalecane narzędzia**

Procedury przedstawione w tym dokumencie mogą wymagać użycia następujących narzędzi:

- Mały wkrętak z płaskim grotem
- Wkrętak krzyżakowy
- Mały rysik z tworzywa sztucznego

#### **Wymontowywanie akumulatora**

- **1.** Wykonaj procedury przedstawione w rozdziale *Przed przystąpieniem do serwisowania komputera*.
- **2.** Przesuń zatrzaski zwalniające, aby odblokować akumulator.

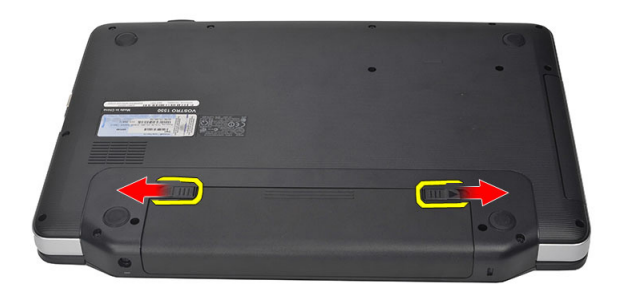

**3.** Wyjmij akumulator z komputera.

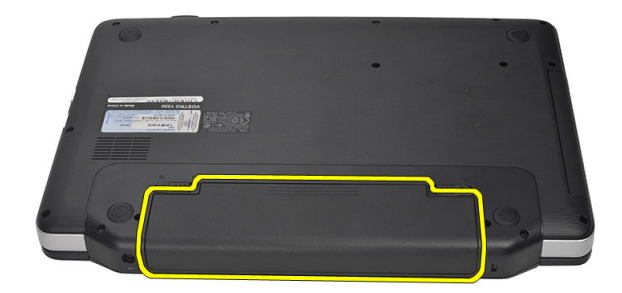

#### <span id="page-9-0"></span>**Instalacja akumulatora**

- **1.** Umieść i zablokuj akumulator we wnęce (charakterystyczne kliknięcie).
- **2.** Wykonaj procedury przedstawione w rozdziale *Po zakończeniu serwisowania komputera*.

### **Wymontowywanie karty Secure Digital (SD)**

- **1.** Wykonaj procedury przedstawione w rozdziale *Przed przystąpieniem do serwisowania komputera*.
- **2.** Naciśnij kartę SD, aby ją uwolnić z gniazda.

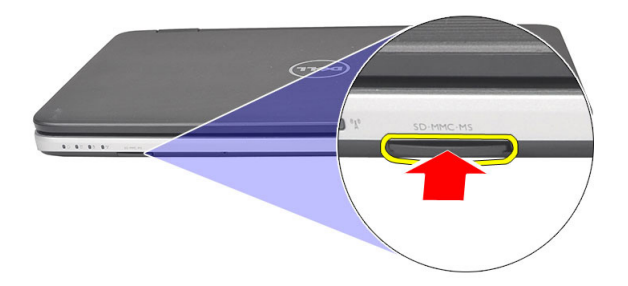

**3.** Wyjmij kartę pamięci z komputera.

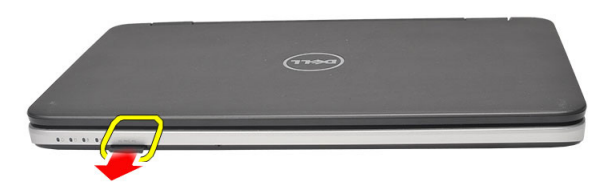

### **Instalacja karty Secure Digital (SD)**

- **1.** Umieść i zablokuj kartę pamięci w gnieździe (charakterystyczne kliknięcie).
- **2.** Wykonaj procedury przedstawione w rozdziale *Po zakończeniu serwisowania komputera*.

### **Demontaż pokrywy zawiasów**

- **1.** Wykonaj procedury przedstawione w rozdziale *Przed przystąpieniem do serwisowania komputera*.
- **2.** Wymontuj akumulator.
- **3.** Wykręć wkręt mocujący pokrywę zawiasów.

<span id="page-10-0"></span>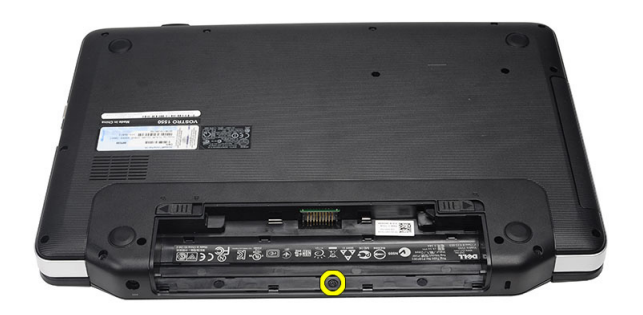

**4.** Odwróć komputer i wyjmij pokrywę zawiasów.

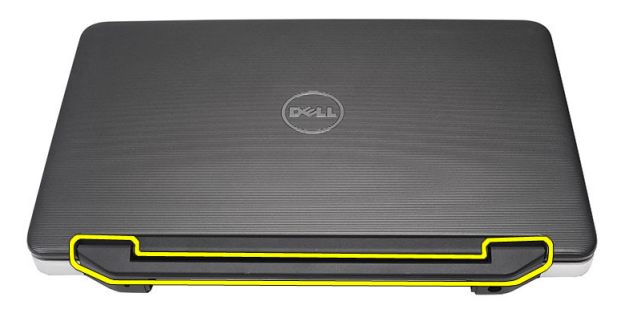

#### **Instalowanie pokrywy zawiasów**

- **1.** Załóż pokrywę zawiasów i dociśnij ją, aby ją zamocować na komputerze.
- **2.** Odwróć komputer i zakręć wkręt mocujący pokrywę zawiasów.
- **3.** Zainstaluj akumulator.
- **4.** Wykonaj procedury przedstawione w rozdziale *Po zakończeniu serwisowania komputera*.

#### **Wymontowywanie klawiatury**

- **1.** Wykonaj procedury przedstawione w rozdziale *Przed przystąpieniem do serwisowania komputera*.
- **2.** Wymontuj akumulator.
- **3.** Podważ i uwolnij zaczepy mocujące klawiaturę do komputera.

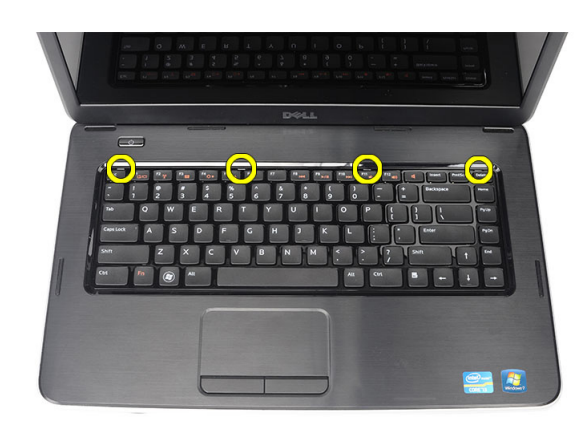

**4.** Odwróć klawiaturę i połóż ją na podparciu dłoni.

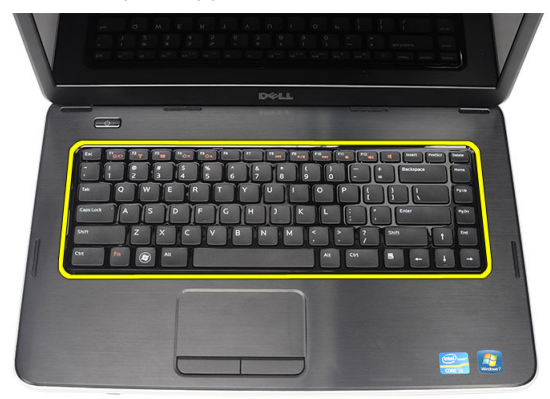

**5.** Odłącz kabel klawiatury od płyty systemowej.

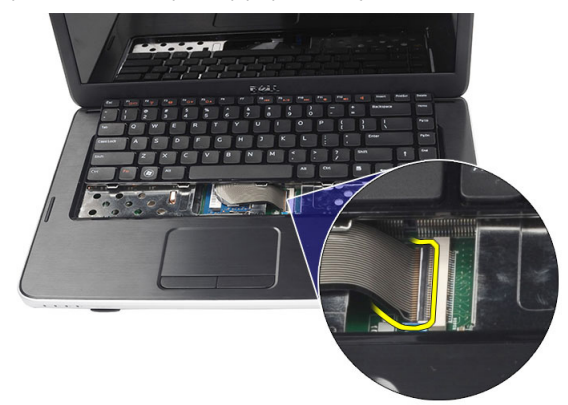

**6.** Wyjmij klawiaturę z komputera.

<span id="page-12-0"></span>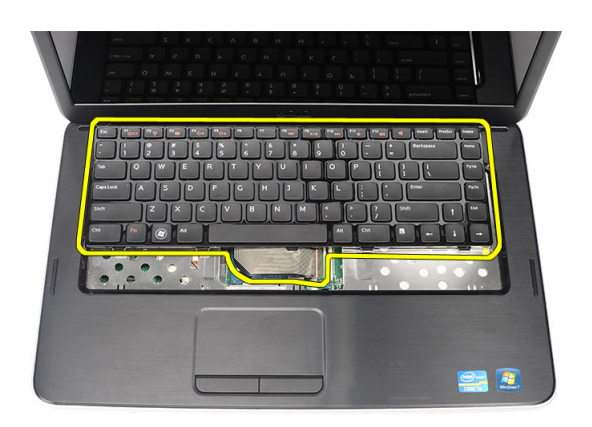

### **Instalacja klawiatury**

- **1.** Podłącz kabel klawiatury do płyty systemowej.
- **2.** Umieść klawiaturę we wnęce, wkładając ją pod kątem 30 stopni.
- **3.** Dociśnij klawiaturę, aż zaskoczy w odpowiedniej pozycji.
- **4.** Zainstaluj akumulator.
- **5.** Wykonaj procedury przedstawione w rozdziale *Po zakończeniu serwisowania komputera*.

### **Wymontowanie napędu optycznego**

- **1.** Wykonaj procedury przedstawione w rozdziale *Przed przystąpieniem do serwisowania komputera*.
- **2.** Wymontuj akumulator.
- **3.** Wymontuj klawiaturę.
- **4.** Zdejmij wkręt mocujący napęd dysków optycznych.

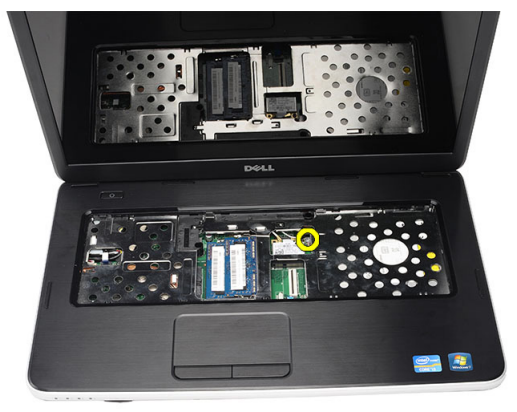

**5.** Wyjmij napęd dysków optycznych z komputera.

<span id="page-13-0"></span>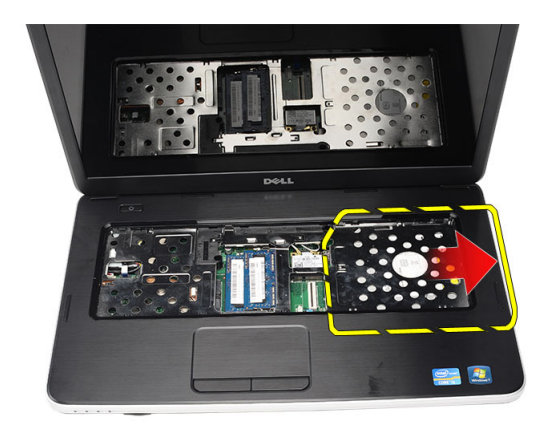

#### **Instalowanie napędu optycznego**

- **1.** Wsuń napęd dysków optycznych do wnęki z lewej strony komputera.
- **2.** Wkręć wkręt mocujący napęd dysków optycznych do komputera.
- **3.** Zainstaluj klawiaturę.
- **4.** Zainstaluj akumulator.
- **5.** Wykonaj procedury przedstawione w rozdziale *Po zakończeniu serwisowania komputera*.

#### **Wymontowywanie modułu pamięci**

- **1.** Wykonaj procedury przedstawione w rozdziale *Przed przystąpieniem do serwisowania komputera*.
- **2.** Wymontuj akumulator.
- **3.** Wymontuj klawiaturę.
- **4.** Odciągnij zaciski mocujące od modułu pamięci, aż moduł zostanie wysunięty.

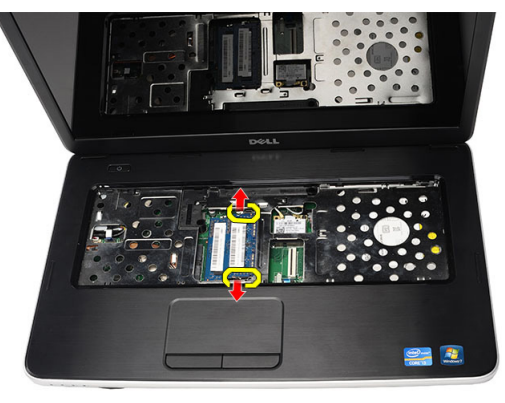

**5.** Wyjmij moduł pamięci z komputera.

<span id="page-14-0"></span>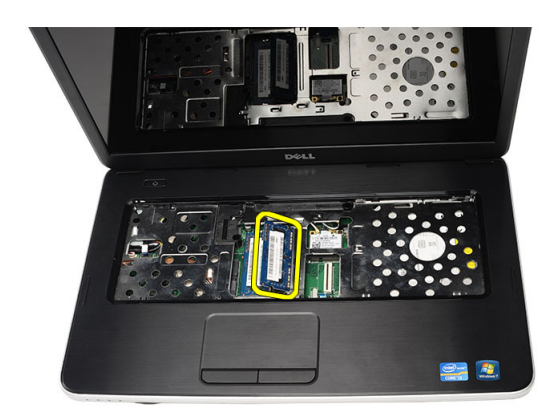

### **Instalacja modułu pamięci**

- **1.** Umieść moduł pamięci w gnieździe.
- **2.** Dociśnij moduł pamięci, aby zatrzaski mocujące zabezpieczyły moduł.
- **3.** Zainstaluj klawiaturę.
- **4.** Zainstaluj akumulator.
- **5.** Wykonaj procedury przedstawione w rozdziale *Po zakończeniu serwisowania komputera*.

#### **Wymontowywanie podparcia dłoni**

- **1.** Wykonaj procedury przedstawione w rozdziale *Przed przystąpieniem do serwisowania komputera*.
- **2.** Wymontuj akumulator.
- **3.** Wymontuj klawiaturę.
- **4.** Wykręć wkręty mocujące pokrywę dolną.

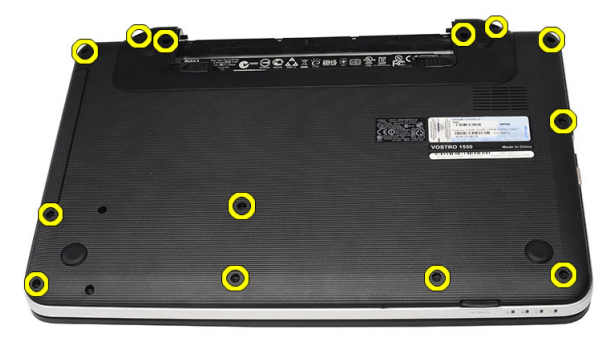

**5.** Odwróć komputer i odłącz kabel układu zasilania (1) i kabel tabliczki dotykowej (2).

<span id="page-15-0"></span>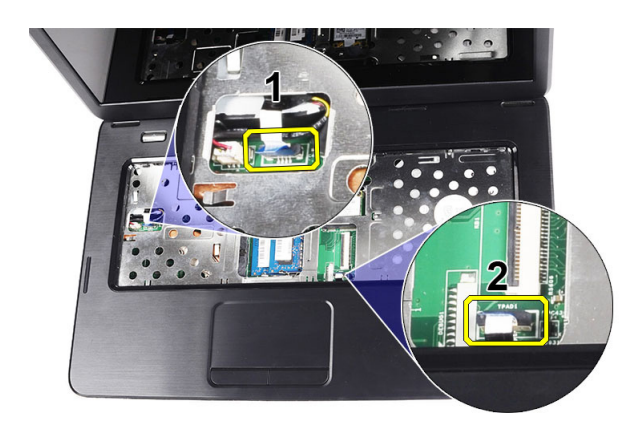

**6.** Wykręć wkręty mocujące podparcie dłoni do komputera.

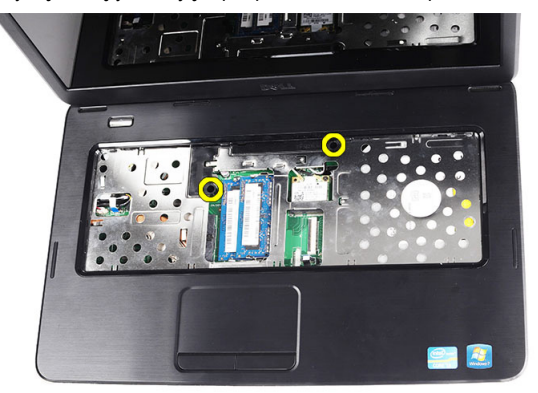

**7.** Zaczynając od lewej strony podważ podparcie dłoni i wyjmij je z komputera.

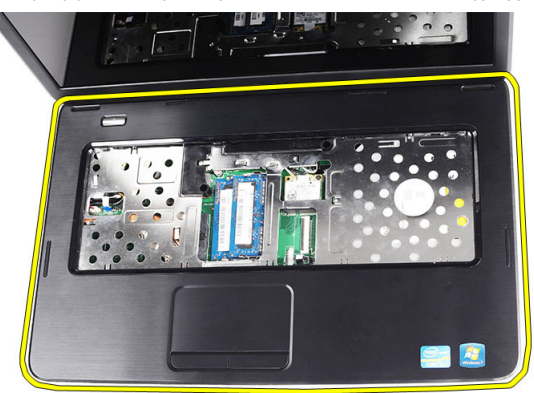

#### **Instalacja podparcia dłoni**

- **1.** Umieść podparcie dłoni w komputerze, wkładając je pod kątem 30 stopni do wyświetlacza.
- **2.** Dopasuj podparcie dłoni przed dociśnięciem.
- **3.** Podłącz kabel układu zasilania i kabel tabliczki dotykowej do odpowiednich złączy.
- **4.** Dokręć wkręty mocujące podparcie dłoni w komputerze.
- **5.** Odwróć komputer i wkręć wkręty mocujące pokrywę dolną.
- <span id="page-16-0"></span>**6.** Zainstaluj klawiaturę.
- **7.** Zainstaluj akumulator.
- **8.** Wykonaj procedury przedstawione w rozdziale *Po zakończeniu serwisowania komputera*.

#### **Wymontowywanie zespołu przycisku zasilania**

- **1.** Wykonaj procedury przedstawione w rozdziale *Przed przystąpieniem do serwisowania komputera*.
- **2.** Wymontuj następujące elementy:
	- a) akumulator
	- b) klawiatura
	- c) podparcie dłoni
- **3.** Oddziel kabel płyty przycisku zasilania od podparcia dłoni.

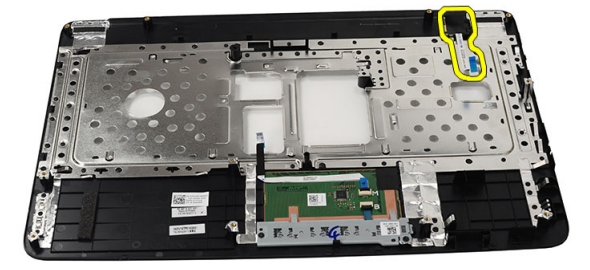

**4.** Odwróć podparcie dłoni i wykręć wkręt mocujący płytę przycisku zasilania do podparcia dłoni.

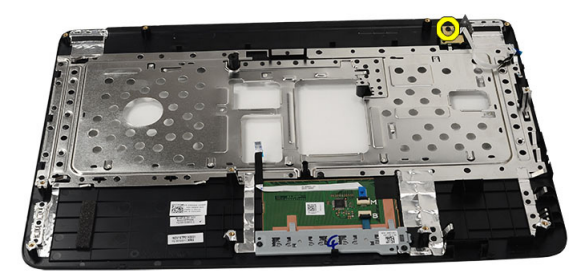

**5.** Unieś płytę przycisku zasilania i przełóż kabel przez otwór.

<span id="page-17-0"></span>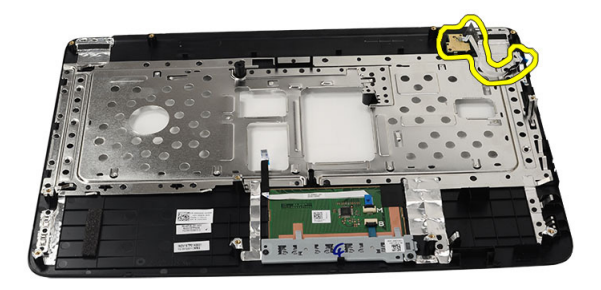

#### **Instalowanie zespołu przycisku zasilania**

- **1.** Przełóż kabel płyty przycisku zasilania przez otwór.
- **2.** Umieść płytę przycisku zasilania we wnęce.
- **3.** Zakręć wkręt, aby zamocować płytę przycisku zasilania.
- **4.** Odwróć komputer i podłącz kabel płyty przycisku zasilania do podparcia dłoni.
- **5.** Zainstaluj następujące elementy:
	- a) podparcie dłoni
	- b) klawiatura
	- c) akumulator
- **6.** Wykonaj procedury przedstawione w rozdziale *Po zakończeniu serwisowania komputera*.

#### **Wymontowanie dysku twardego**

- **1.** Wykonaj procedury przedstawione w rozdziale *Przed przystąpieniem do serwisowania komputera*.
- **2.** Wymontuj następujące elementy:
	- a) akumulator
	- b) klawiatura
	- c) podparcie dłoni
- **3.** Wykręć wkręty mocujące wspornik dysku twardego.

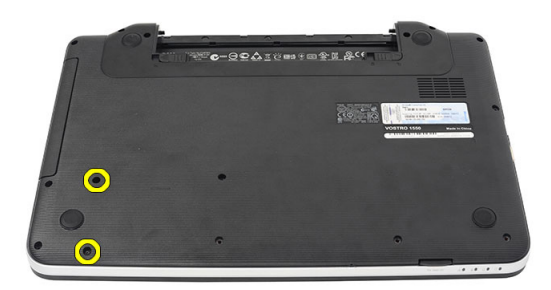

**4.** Wysuń i wyjmij dysk twardy z komputera.

<span id="page-18-0"></span>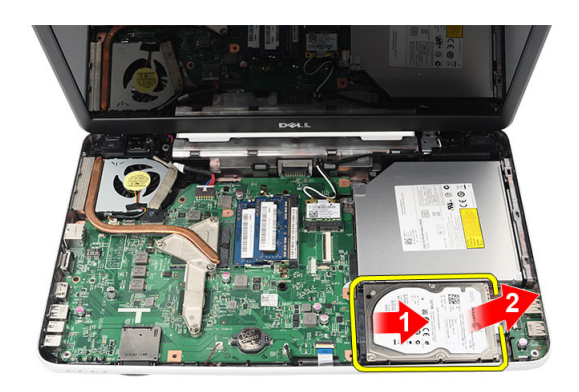

### **Instalacja dysku twardego**

- **1.** Załóż wspornik dysku twardego na dysk.
- **2.** Dokręć wkręty mocujące wspornik do dysku twardego.
- **3.** Umieść dysk twardy we wnęce i przesuń go w stronę złącza SATA, aby podłączyć dysk do płyty systemowej.
- **4.** Zainstaluj następujące elementy:
	- a) podparcie dłoni
	- b) klawiatura
	- c) akumulator
- **5.** Wykonaj procedury przedstawione w rozdziale *Po zakończeniu serwisowania komputera*.

### **Wymontowywanie karty bezprzewodowej sieci lokalnej (WLAN)**

- **1.** Wykonaj procedury przedstawione w rozdziale *Przed przystąpieniem do serwisowania komputera*.
- **2.** Wymontuj następujące elementy:
	- a) akumulator
	- b) klawiatura
	- c) podparcie dłoni
- **3.** Odłącz kabel antenowy od karty sieci WLAN.

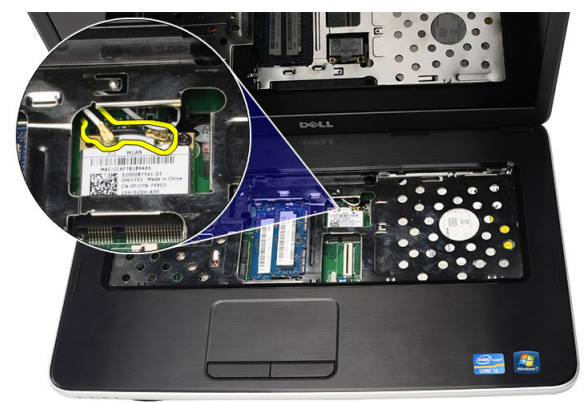

**4.** Podważ zatrzask, aby uwolnić kartę sieci WLAN.

<span id="page-19-0"></span>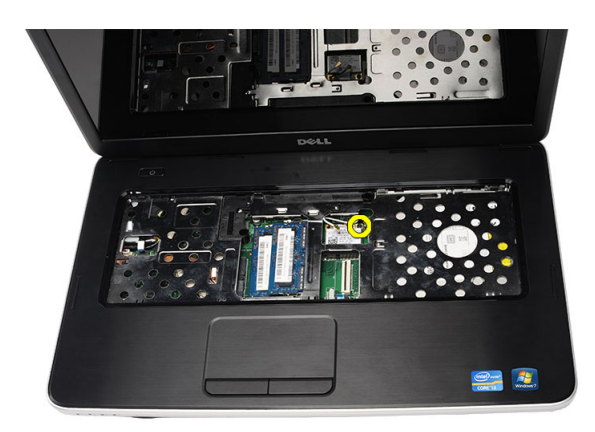

**5.** Wyjmij kartę sieci WLAN z komputera.

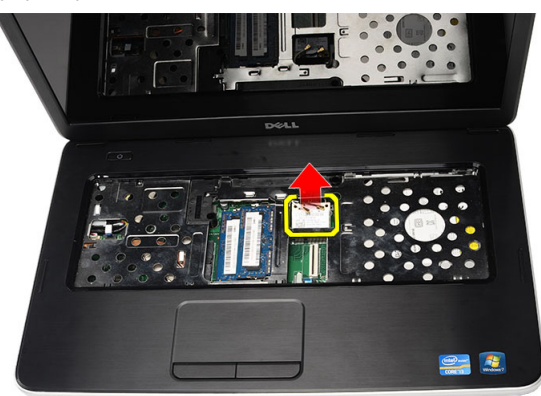

#### **Instalowanie karty bezprzewodowej sieci lokalnej (WLAN)**

- **1.** Umieść kartę sieci WLAN w gnieździe.
- **2.** Zablokuj zacisk, aby zamocować kartę sieci WLAN w gnieździe.
- **3.** Podłącz kable antenowe do oznaczonych odpowiednimi kolorami złączy na karcie sieci WLAN.
- **4.** Zainstaluj następujące elementy:
	- a) podparcie dłoni
	- b) klawiatura
	- c) akumulator
- **5.** Wykonaj procedury przedstawione w rozdziale *Po zakończeniu serwisowania komputera*.

#### **Wymontowanie baterii pastylkowej**

- **1.** Wykonaj procedury przedstawione w rozdziale *Przed przystąpieniem do serwisowania komputera*.
- **2.** Wymontuj następujące elementy:
	- a) akumulator
	- b) klawiatura
	- c) podparcie dłoni
- **3.** Odłącz kabel baterii pastylkowej od płyty systemowej.

<span id="page-20-0"></span>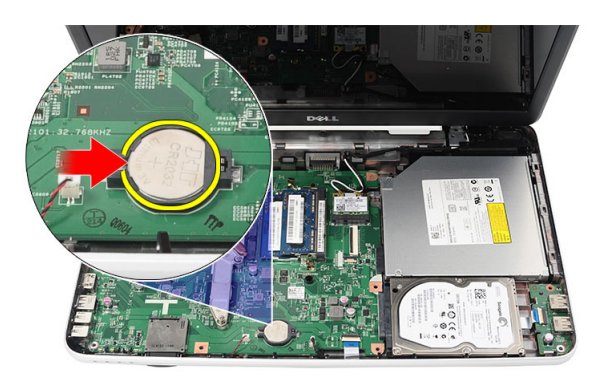

**4.** Wyjmij baterię pastylkową z komputera.

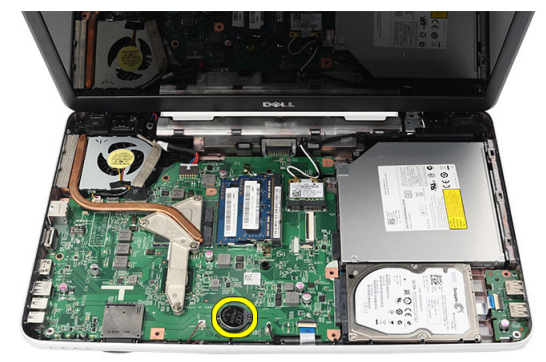

#### **Instalacja baterii pastylkowej**

- **1.** Zainstaluj baterię pastylkową w gnieździe.
- **2.** Podłącz kabel baterii pastylkowej do płyty systemowej.
- **3.** Zainstaluj następujące elementy:
	- a) podparcie dłoni
	- b) klawiatura
	- c) akumulator
- **4.** Wykonaj procedury przedstawione w rozdziale *Po zakończeniu serwisowania komputera*.

### **Demontaż karty USB**

- **1.** Wykonaj procedury przedstawione w rozdziale *Przed przystąpieniem do serwisowania komputera*.
- **2.** Wymontuj następujące elementy:
	- a) akumulator
	- b) klawiatura
	- c) napęd optyczny
	- d) podparcie dłoni
- **3.** Odłącz kabel karty USB od płyty systemowej.

<span id="page-21-0"></span>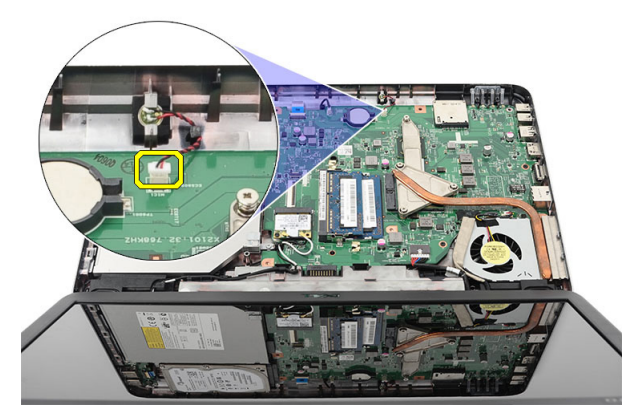

**4.** Wykręć wkręt mocujący kartę USB.

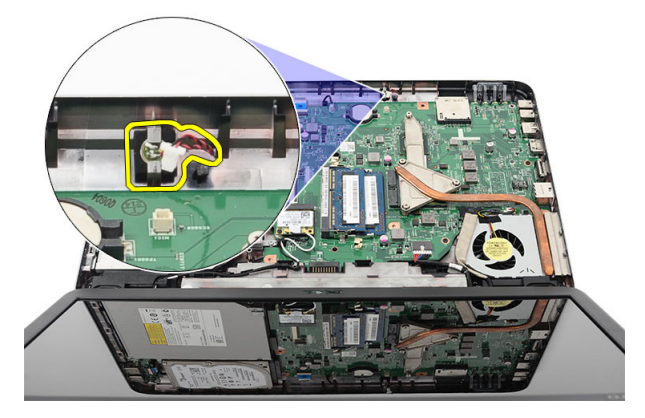

**5.** Unieś kartę USB i wyjmij ją z komputera.

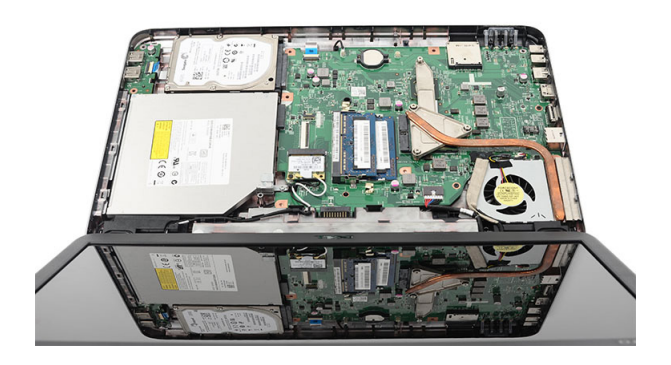

### **Instalowanie karty USB**

- **1.** Umieść kartę USB we wnęce w komputerze.
- **2.** Wkręć wkręt mocujący kartę USB.
- **3.** Podłącz kabel karty USB do płyty systemowej.
- **4.** Zainstaluj następujące elementy:
	- a) podparcie dłoni
- <span id="page-22-0"></span>b) napęd optyczny
- c) klawiatura
- d) akumulator
- **5.** Wykonaj procedury przedstawione w rozdziale *Po zakończeniu serwisowania komputera*.

### **Wymontowywanie mikrofonu**

- **1.** Wykonaj procedury przedstawione w rozdziale *Przed przystąpieniem do serwisowania komputera*.
- **2.** Wymontuj następujące elementy:
	- a) akumulator
	- b) klawiatura
	- c) podparcie dłoni
- **3.** Odłącz kabel mikrofonu od płyty systemowej.

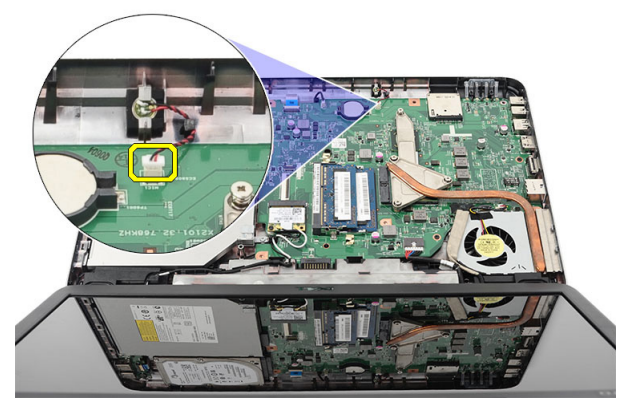

**4.** Wyjmij mikrofon z wnęki w komputerze.

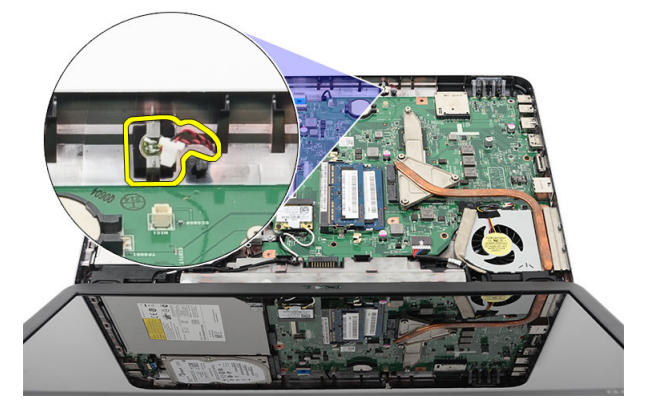

#### **Instalowanie mikrofonu**

- **1.** Umieść mikrofon we wnęce.
- **2.** Podłącz kabel mikrofonu do płyty systemowej.
- **3.** Zainstaluj następujące elementy:
	- a) podparcie dłoni
	- b) klawiatura
	- c) akumulator

<span id="page-23-0"></span>**4.** Wykonaj procedury przedstawione w rozdziale *Po zakończeniu serwisowania komputera*.

#### **Demontaż zespołu wentylatora radiatora**

- **1.** Wykonaj procedury przedstawione w rozdziale *Przed przystąpieniem do serwisowania komputera*.
- **2.** Wymontuj następujące elementy:
	- a) akumulator
	- b) klawiatura
	- c) podparcie dłoni
- **3.** Odłącz kabel wentylatora procesora od płyty systemowej.

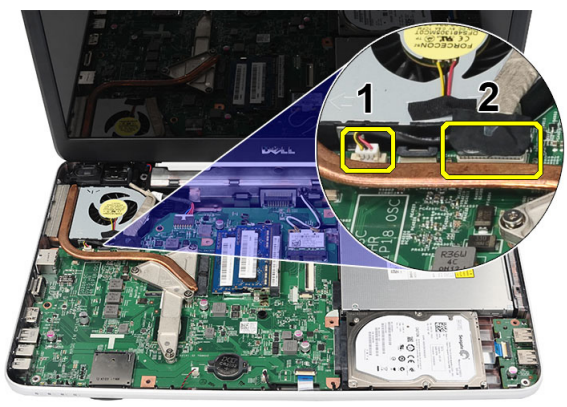

**4.** Wykręć wkręty osadzone mocujące zespół wentylatora radiatora w kolejności pokazanej na rysunku.

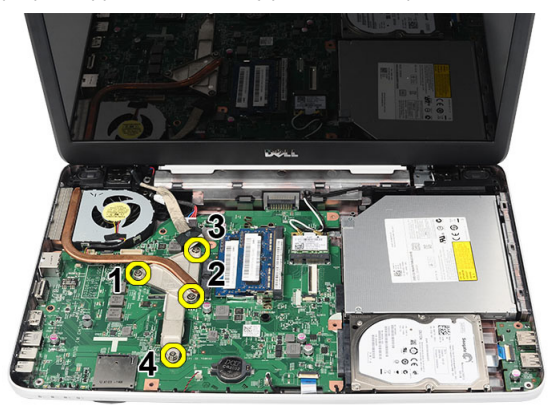

**5.** Wyjmij zespół wentylatora radiatora z komputera.

<span id="page-24-0"></span>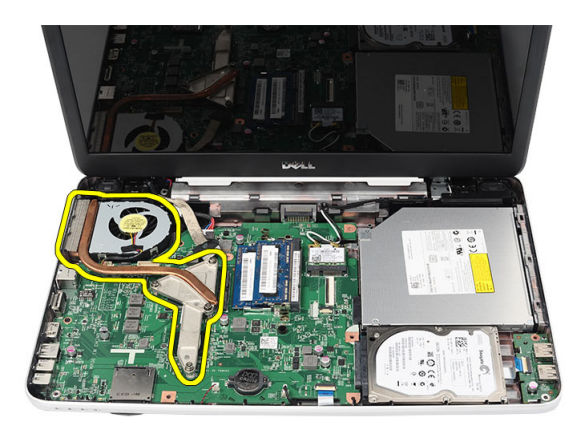

#### **Instalacja zespołu wentylatora radiatora**

- **1.** Umieść i dopasuj zespół radiatora i wentylatora procesora.
- **2.** Wkręć wkręty osadzone mocujące zespół radiatora i wentylator procesora.
- **3.** Podłącz kabel wentylatora procesora do płyty systemowej.
- **4.** Zainstaluj następujące elementy:
	- a) podparcie dłoni
	- b) klawiatura
	- c) akumulator
- **5.** Wykonaj procedury przedstawione w rozdziale *Po zakończeniu serwisowania komputera*.

### **Wymontowywanie procesora**

- **1.** Wykonaj procedury przedstawione w rozdziale *Przed przystąpieniem do serwisowania komputera*.
- **2.** Wymontuj następujące elementy:
	- a) akumulator
	- b) klawiatura
	- c) podparcie dłoni
	- d) zespół wentylatora radiatora
- **3.** Obróć blokadę procesora w lewo.

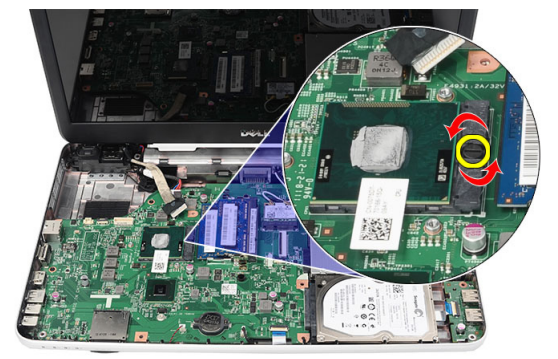

**4.** Unieś procesor i wyjmij go z komputera.

<span id="page-25-0"></span>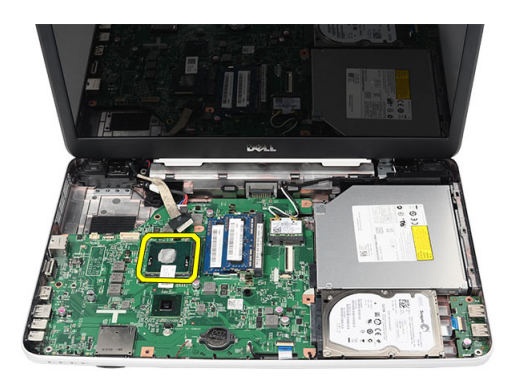

#### **Instalacja procesora**

- **1.** Umieść procesor w gnieździe. Sprawdź, czy procesor jest poprawnie osadzony.
- **2.** Obróć blokadę procesora w prawo, do pozycji zamkniętej.
- **3.** Zainstaluj następujące elementy:
	- a) zespół wentylatora radiatora
	- b) podparcie dłoni
	- c) klawiatura
	- d) akumulator
- **4.** Wykonaj procedury przedstawione w rozdziale *Po zakończeniu serwisowania komputera*.

### **Wyjmowanie płyty systemowej**

- **1.** Wykonaj procedury przedstawione w rozdziale *Przed przystąpieniem do serwisowania komputera*.
- **2.** Wymontuj następujące elementy:
	- a) akumulator
	- b) karta pamięci SD
	- c) klawiatura
	- d) napęd optyczny
	- e) moduł pamięci
	- f) podparcie dłoni
	- g) napęd dysku twardego
	- h) karta sieci WLAN
	- i) zespół wentylatora radiatora
- **3.** Odłącz kabel wyświetlacza (1), kabel zasilania (2), kabel płyty USB (3), kabel głośnika (4).

<span id="page-26-0"></span>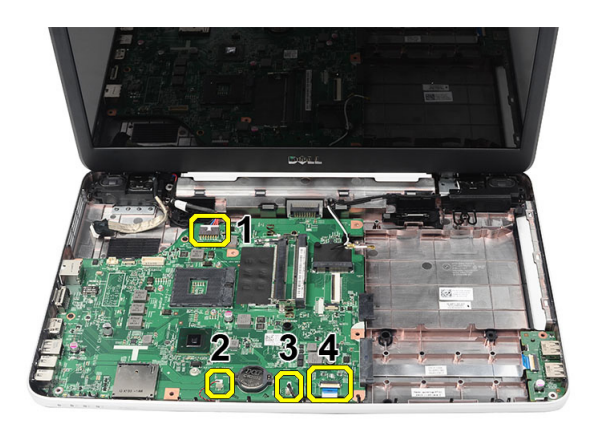

**4.** Zdejmij wkręty mocujące płytę systemową.

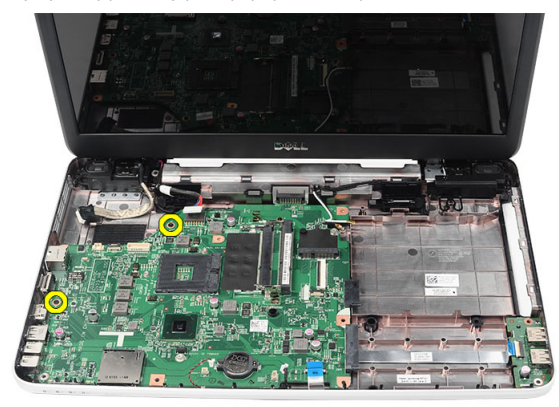

**5.** Unieś płytę systemową pod kątem i uwolnij ją ze złączy LAN, VGA, HDMI i USB.

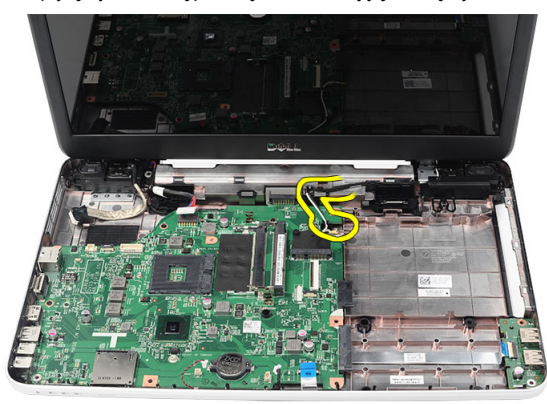

### **Instalowanie płyty systemowej**

- **1.** Umieść płytę systemową na miejscu, tak aby złącza LAN, VGA, HDMI i USB pasowały do odpowiednich wnęk.
- **2.** Wkręć wkręt mocujący płytę systemową.
- **3.** Podłącz kabel wyświetlacza LCD, kabel złącza zasilania, kabel karty USB, kabel karty dźwiękowej, kabel baterii pastylkowej i kabel głośnika.
- **4.** Zainstaluj następujące elementy:
- <span id="page-27-0"></span>a) procesor
- b) zespół wentylatora radiatora
- c) karta sieci WLAN
- d) napęd dysku twardego
- e) podparcie dłoni
- f) moduł pamięci
- g) napęd optyczny
- h) klawiatura
- i) karta pamięci SD
- j) akumulator
- **5.** Wykonaj procedury przedstawione w rozdziale *Po zakończeniu serwisowania komputera*.

#### **Wymontowywanie głośników**

- **1.** Wykonaj procedury przedstawione w rozdziale *Przed przystąpieniem do serwisowania komputera*.
- **2.** Wymontuj następujące elementy:
	- a) akumulator
	- b) karta pamięci SD
	- c) klawiatura
	- d) napęd optyczny
	- e) moduł pamięci
	- f) podparcie dłoni
	- g) napęd dysku twardego
	- h) karta sieci WLAN
	- i) zespół wentylatora radiatora
	- j) płyta systemowa
- **3.** Wyjmij kabel głośnika z prowadnicy.

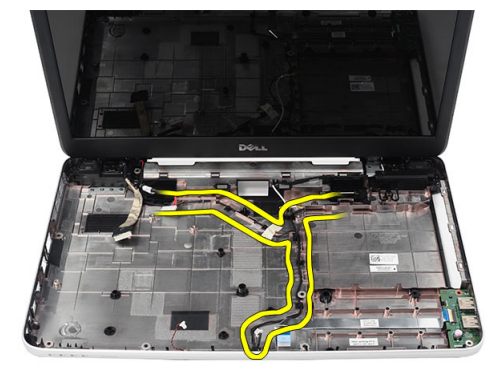

**4.** Naciśnij zatrzaski mocujące i wyjmij lewy głośnik.

<span id="page-28-0"></span>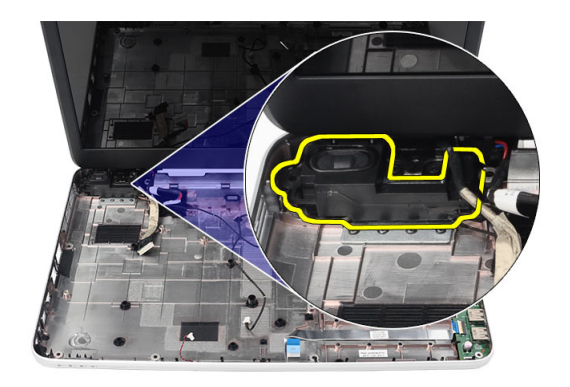

**5.** Naciśnij zatrzaski mocujące i wyjmij prawy głośnik.

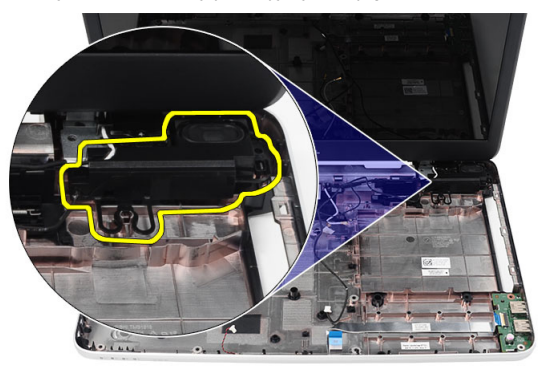

**6.** Wyjmij zespół głośników z komputera razem z kablem.

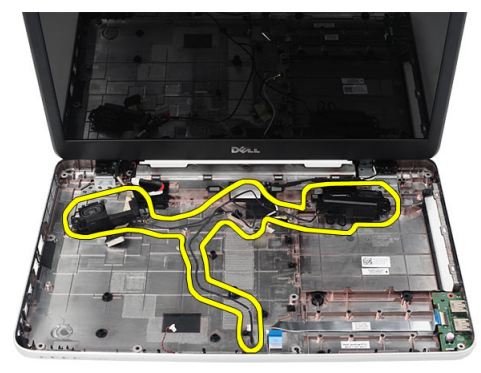

## **Instalacja głośników**

- **1.** Umieść lewy i prawy głośnik w odpowiednich wnękach.
- **2.** Umieść i poprowadź kabel głośników.
- **3.** Zainstaluj następujące elementy:
	- a) płyta systemowa
	- b) procesor
- <span id="page-29-0"></span>c) zespół wentylatora radiatora
- d) karta sieci WLAN
- e) napęd dysku twardego
- f) podparcie dłoni
- g) moduł pamięci
- h) napęd optyczny
- i) klawiatura
- j) karta pamięci SD
- k) akumulator
- **4.** Wykonaj procedury przedstawione w rozdziale *Po zakończeniu serwisowania komputera*.

#### **Wymontowywanie zestawu wyświetlacza**

- **1.** Wykonaj procedury przedstawione w rozdziale *Przed przystąpieniem do serwisowania komputera*.
- **2.** Wymontuj następujące elementy:
	- a) akumulator
	- b) pokrywa zawiasów
	- c) klawiatura
	- d) podparcie dłoni
- **3.** Odłącz kabel niskonapięciowego sygnału różnicowego (LVDS) od płyty systemowej.

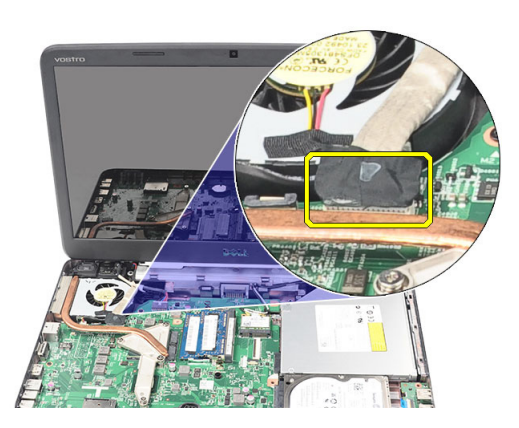

**4.** Odłącz kable antenowe sieci WLAN i wyjmij je z prowadnicy na ramie montażowej komputera.

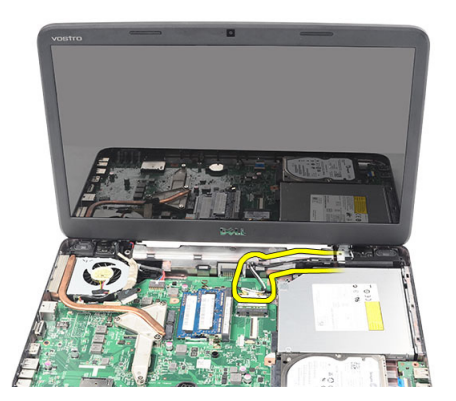

**5.** Wykręć wkręty mocujące lewy i prawy zawias.

<span id="page-30-0"></span>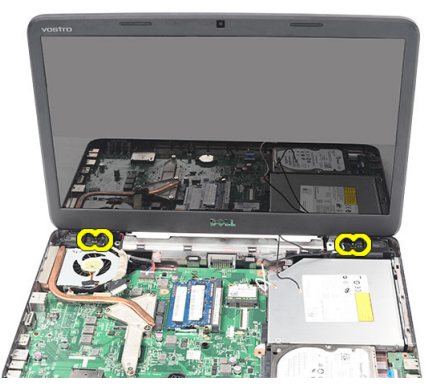

**6.** Unieś zespół wyświetlacza i zdejmij go z komputera.

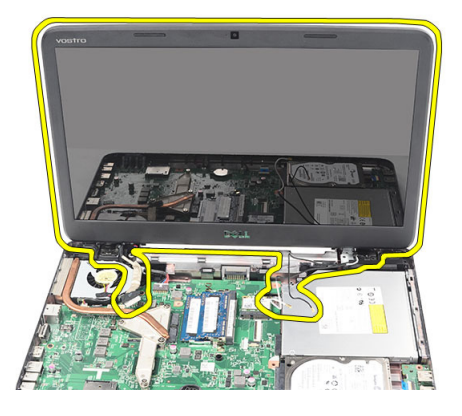

#### **Instalacja zestawu wyświetlacza**

- **1.** Umieść zawiasy wyświetlacza we wspornikach zawiasów.
- **2.** Wkręć wkręt mocujący oba zawiasy wyświetlacza.
- **3.** Podłącz kabel LVDS do płyty systemowej.
- **4.** Umieść kabel antenowy sieci WLAN w prowadnicy i podłącz kable antenowe do karty sieci WLAN.
- **5.** Podłącz kabel karty USB.
- **6.** Zainstaluj następujące elementy:
	- a) podparcie dłoni
	- b) klawiatura
	- c) pokrywa zawiasów
	- d) akumulator
- **7.** Wykonaj procedury przedstawione w rozdziale *Po zakończeniu serwisowania komputera*.

#### **Demontaż złącza zasilania i wspornika**

- **1.** Wykonaj procedury przedstawione w rozdziale *Przed przystąpieniem do serwisowania komputera*.
- **2.** Wymontuj następujące elementy:
	- a) akumulator
	- b) pokrywa zawiasów
	- c) klawiatura
- d) podparcie dłoni
- e) zespół wyświetlacza
- **3.** Odłącz kabel złącza zasilania od płyty systemowej.

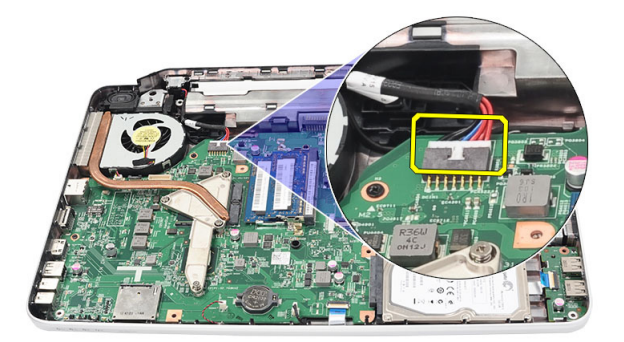

**4.** Wykręć wkręt mocujący złącze zasilania i wspornik.

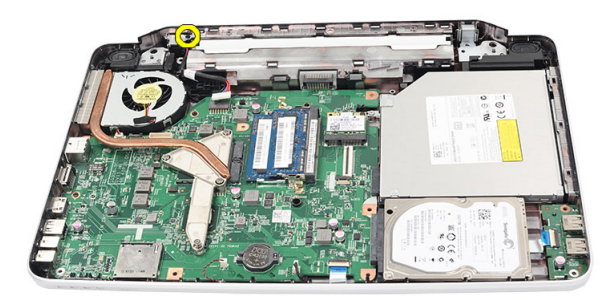

**5.** Unieś wspornik złącza zasilania.

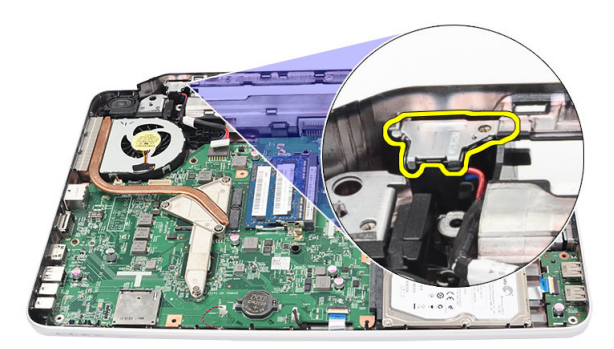

**6.** Wyjmij złącze zasilania z komputera.

<span id="page-32-0"></span>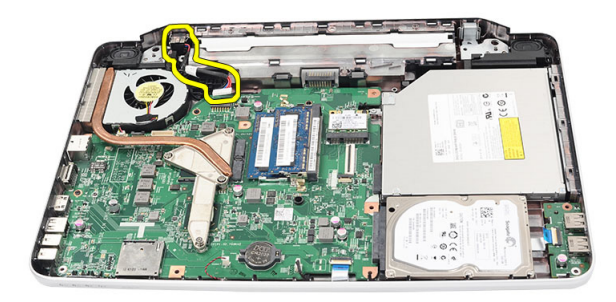

#### **Instalacja złącza zasilania i wspornika**

- **1.** Umieść złącze zasilania i wspornik we wnęce.
- **2.** Dopasuj wspornik i wkręć wkręt mocujący wspornik i złącze zasilania.
- **3.** Podłącz kabel złącza zasilania do płyty systemowej.
- **4.** Zainstaluj następujące elementy:
	- a) zespół wyświetlacza
	- b) podparcie dłoni
	- c) klawiatura
	- d) pokrywa zawiasów
	- e) akumulator
- **5.** Wykonaj procedury przedstawione w rozdziale *Po zakończeniu serwisowania komputera*.

#### **Wymontowywanie oprawy wyświetlacza**

- **1.** Wykonaj procedury przedstawione w rozdziale *Przed przystąpieniem do serwisowania komputera*.
- **2.** Wymontuj akumulator.
- **3.** Rozpoczynając od dołu, podważ oprawę od wewnętrznej strony zespołu wyświetlacza i kontynuuj do prawego i lewego rogu oprawy wyświetlacza.

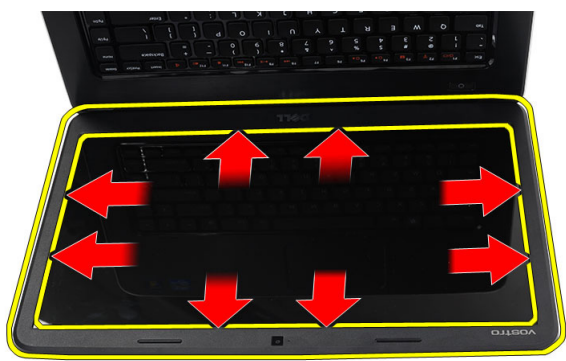

**4.** Po uwolnieniu wszystkich zaczepów zdejmij oprawę wyświetlacza z zespołu wyświetlacza.

<span id="page-33-0"></span>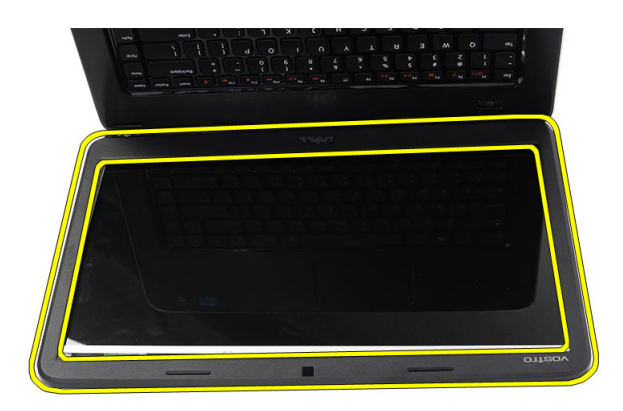

### **Instalacja oprawy wyświetlacza**

- **1.** Dopasuj oprawę wyświetlacza do pokrywy górnej.
- **2.** Zaczynając od dolnej krawędzi dociskaj oprawę wyświetlacza, aż zaskoczy na swoim miejscu.
- **3.** Zainstaluj akumulator.
- **4.** Wykonaj procedury przedstawione w rozdziale *Po zakończeniu serwisowania komputera*.

#### **Wymontowywanie kamery**

- **1.** Wykonaj procedury przedstawione w rozdziale *Przed przystąpieniem do serwisowania komputera*.
- **2.** Wymontuj akumulator.
- **3.** Wymontuj oprawę wyświetlacza.
- **4.** Odłącz kabel kamery od modułu kamery.

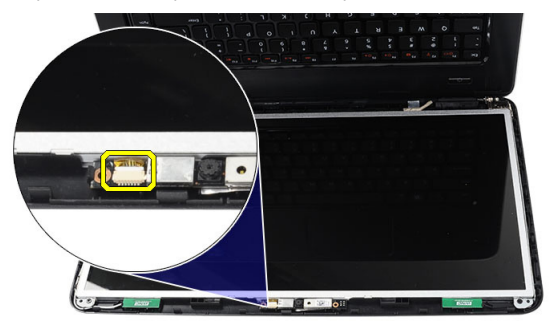

**5.** Podważ zatrzask, unieś kamerę i wyjmij ją z komputera.

<span id="page-34-0"></span>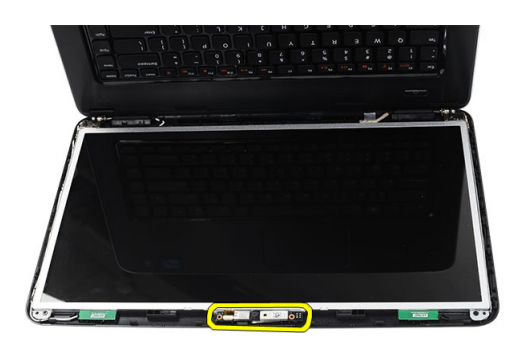

#### **Instalacja kamery**

- **1.** Umieść moduł kamery we wnęce.
- **2.** Podłącz kabel kamery do modułu kamery.
- **3.** Zainstaluj oprawę wyświetlacza.
- **4.** Zainstaluj akumulator.
- **5.** Wykonaj procedury przedstawione w rozdziale *Po zakończeniu serwisowania komputera*.

#### **Wymontowywanie panelu wyświetlacza**

- **1.** Wykonaj procedury przedstawione w rozdziale *Przed przystąpieniem do serwisowania komputera*.
- **2.** Wymontuj następujące elementy:
	- a) akumulator
	- b) pokrywa zawiasów
	- c) klawiatura
	- d) podparcie dłoni
	- e) zespół wyświetlacza
	- f) oprawa wyświetlacza
- **3.** Odłącz kabel kamery od modułu kamery.

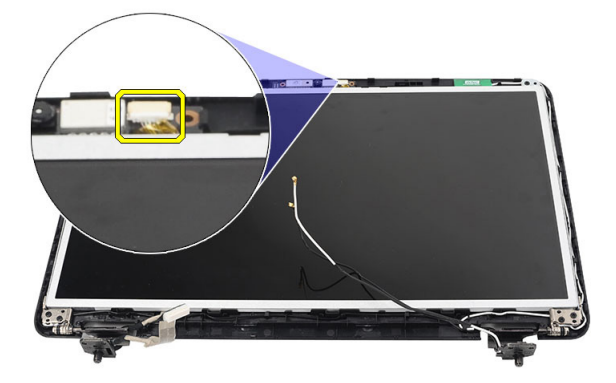

**4.** Wykręć wkręty mocujące wsporniki i zawiasy wyświetlacza.

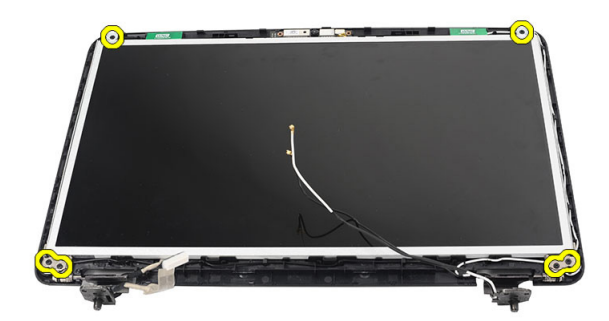

**5.** Wyjmij kable anten sieci bezprzewodowej z prawego zawiasu.

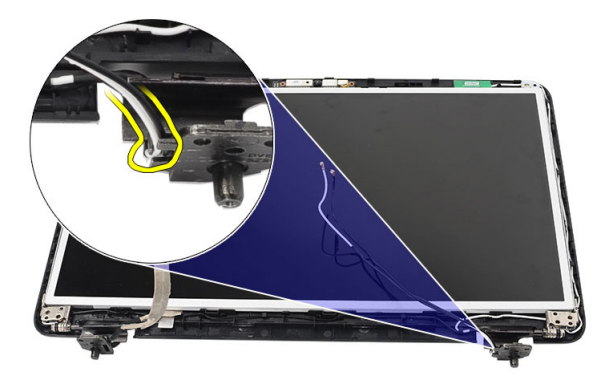

**6.** Wyjmij kabel niskonapięciowego sygnału różnicowego (LVDS) z lewego zawiasu.

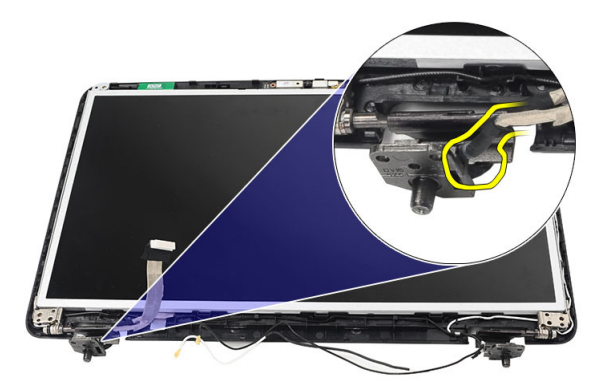

**7.** Unieś panel i wsporniki wyświetlacza nad pokrywę górną.

<span id="page-36-0"></span>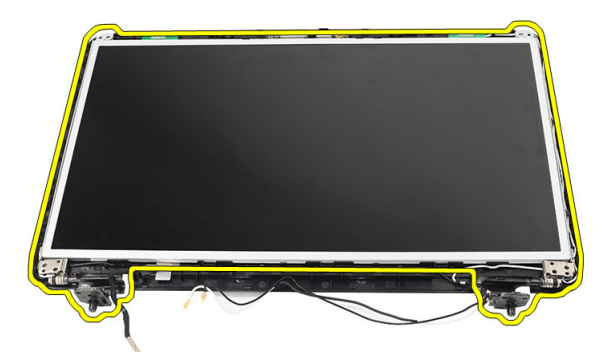

**8.** Wykręć wkręty mocujące lewy i prawy wspornik wyświetlacza. Zdejmij panel wyświetlacza.

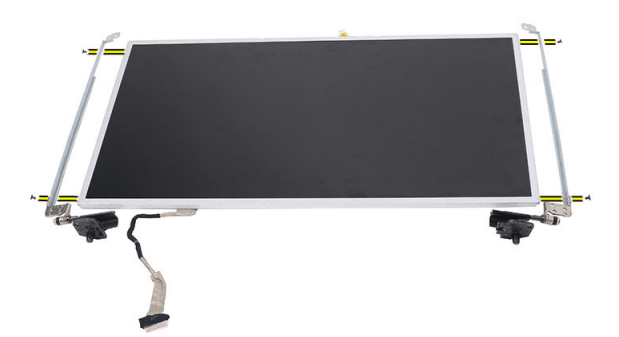

#### **Instalacja panelu wyświetlacza**

- **1.** Dopasuj i włóż lewy i prawy wspornik do panelu wyświetlacza. Dokręć wkręty i zamocuj wsporniki w ich pozycjach.
- **2.** Umieść i poprowadź kabel wyświetlacza i kable antenowe sieci bezprzewodowej w lewym i prawym zawiasie.
- **3.** Podłącz kabel niskonapięciowego sygnału różnicowego (LVDS) do lewego zawiasu.
- **4.** Dopasuj panel wyświetlacza ze wspornikami do pokrywy górnej.
- **5.** Umieść kabel antenowy sieci WLAN w prowadnicy i podłącz kable antenowe do karty sieci WLAN.
- **6.** Wkręć wkręt mocujący panel wyświetlacza i wsporniki.
- **7.** Podłącz kabel kamery do modułu kamery.
- **8.** Zainstaluj następujące elementy:
	- a) oprawa wyświetlacza
	- b) zespół wyświetlacza
	- c) podparcie dłoni
	- d) klawiatura
	- e) pokrywa zawiasów
	- f) akumulator
- **9.** Wykonaj procedury przedstawione w rozdziale *Po zakończeniu serwisowania komputera*.

#### <span id="page-37-0"></span>**Wymontowywanie kabla niskonapięciowego sygnału różnicowego (LVDS)**

- **1.** Wykonaj procedury przedstawione w rozdziale *Przed przystąpieniem do serwisowania komputera*.
- **2.** Wymontuj następujące elementy:
	- a) akumulator
	- b) pokrywa zawiasów
	- c) klawiatura
	- d) napęd optyczny
	- e) podparcie dłoni
	- f) zespół wyświetlacza
	- g) oprawa wyświetlacza
	- h) panel wyświetlacza
- **3.** Zdejmij taśmę mocującą złącze kabla LVDS.

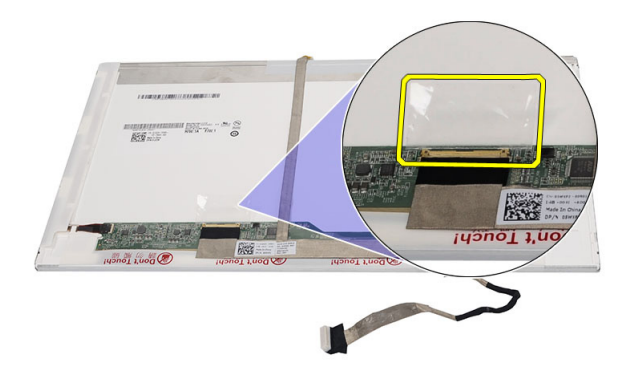

**4.** Odłącz kabel LVDS od panelu wyświetlacza.

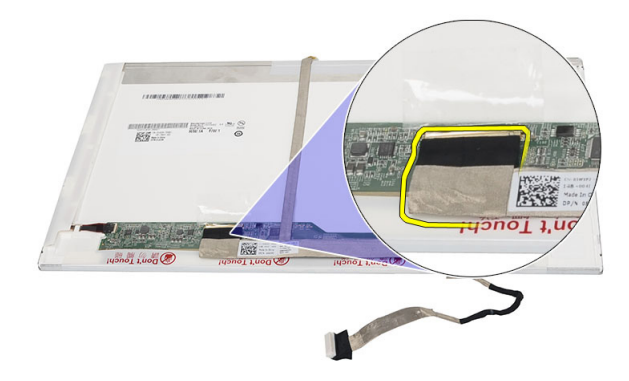

**5.** Oddziel kabel wyświetlacza od tylnej ścianki panelu wyświetlacza.

<span id="page-38-0"></span>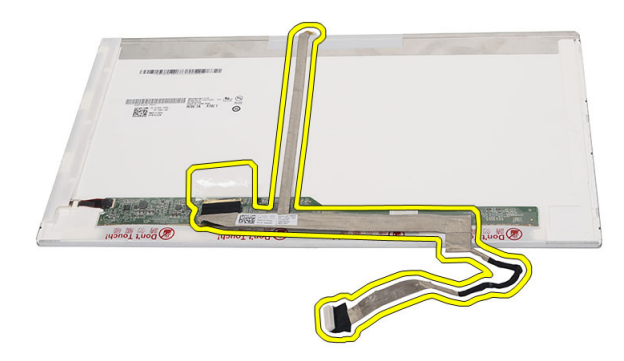

## **Instalowanie kabla niskonapięciowego sygnału różnicowego (LVDS)**

- **1.** Przytwierdź kabel wyświetlacza do panelu wyświetlacza.
- **2.** Podłącz kabel wyświetlacza do złącza w panelu wyświetlacza i przymocuj taśmą.
- **3.** Zainstaluj następujące elementy:
	- a) panel wyświetlacza
	- b) oprawa wyświetlacza
	- c) zespół wyświetlacza
	- d) podparcie dłoni
	- e) napęd optyczny
	- f) klawiatura
	- g) pokrywa zawiasów
	- h) akumulator
- **4.** Wykonaj procedury przedstawione w rozdziale *Po zakończeniu serwisowania komputera*.

## <span id="page-40-0"></span>**Program konfiguracji systemu**

Program konfiguracji systemu służy do zarządzania sprzętem zainstalowanym w komputerze i umożliwia modyfikowanie konfiguracji systemu BIOS. W programie konfiguracji systemu można wykonywać następujące zadania:

- Zmienianie ustawień zapisanych w pamięci NVRAM po zainstalowaniu lub wymontowaniu sprzętu
- Wyświetlanie konfiguracji sprzętowej systemu
- Włączanie i wyłączanie wbudowanych urządzeń
- Ustawianie opcji wydajności i zarządzania zasilaniem
- Zarządzanie zabezpieczeniami komputera

#### **Sekwencja ładowania**

Opcja Boot Sequence (Sekwencja ładowania) umożliwia pominięcie kolejności urządzeń startowych zdefiniowanej w programie konfiguracji systemu i uruchomienie komputera z określonego urządzenia (na przykład z napędu dysków optycznych lub z dysku twardego). Po wyświetleniu logo Dell, kiedy komputer wykonuje automatyczny test diagnostyczny (POST), dostępne są następujące funkcje:

- Dostęp do konfiguracji systemu: naciśnij klawisz <F2>.
- Wyświetlenie menu jednorazowej opcji uruchamiania: naciśnij klawisz <F12>.

Menu jednorazowej opcji uruchamiania zawiera urządzenia, z których można uruchomić komputer oraz opcję diagnostyki. Opcje dostępne w tym menu są następujące:

- Removable Drive (Dysk wymienny, jeśli jest dostępny)
- STXXXX Drive (Napęd STXXXX)

Ø **UWAGA:** XXX oznacza numer napędu SATA.

- Optical Drive (Napęd dysków optycznych)
- Diagnostics (Diagnostyka)

**UWAGA:** Wybranie opcji Diagnostics (Diagnostyka) powoduje wyświetlenie ekranu **ePSA diagnostics**  Ø (Diagnostyka ePSA).

Ekran sekwencji ładowania zawiera także opcję umożliwiającą otwarcie programu konfiguracji systemu.

#### **Klawisze nawigacji**

Poniższa tabela przedstawia klawisze nawigacji w programie konfiguracji systemu.

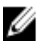

**UWAGA:** Większość opcji konfiguracji systemu jest zapisywana, a zmiany ustawień są wprowadzane po ponownym uruchomieniu komputera.

#### <span id="page-41-0"></span>**Tabela 1. Klawisze nawigacji**

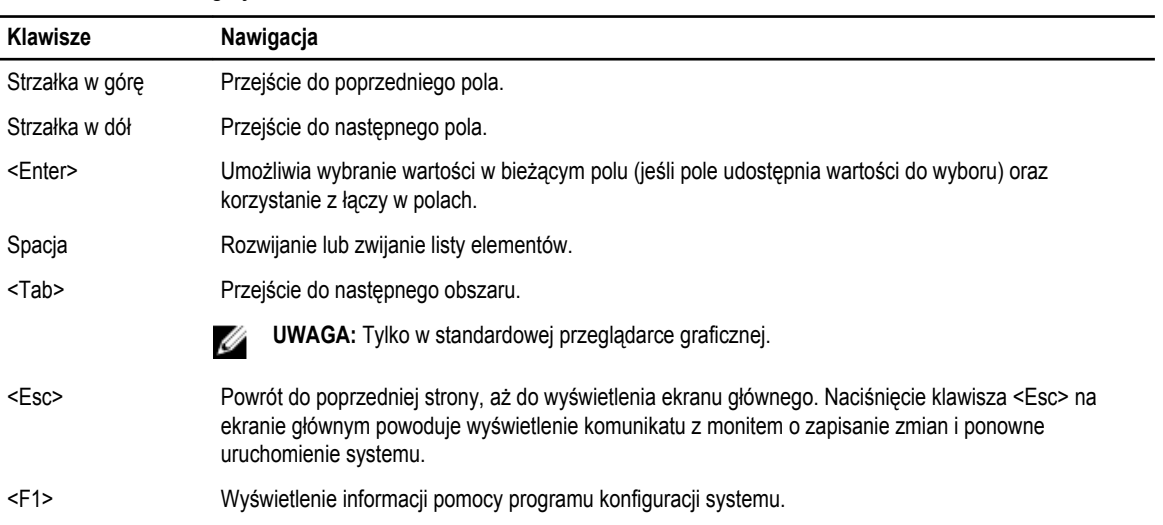

## **Opcje konfiguracji systemu**

#### **Main**

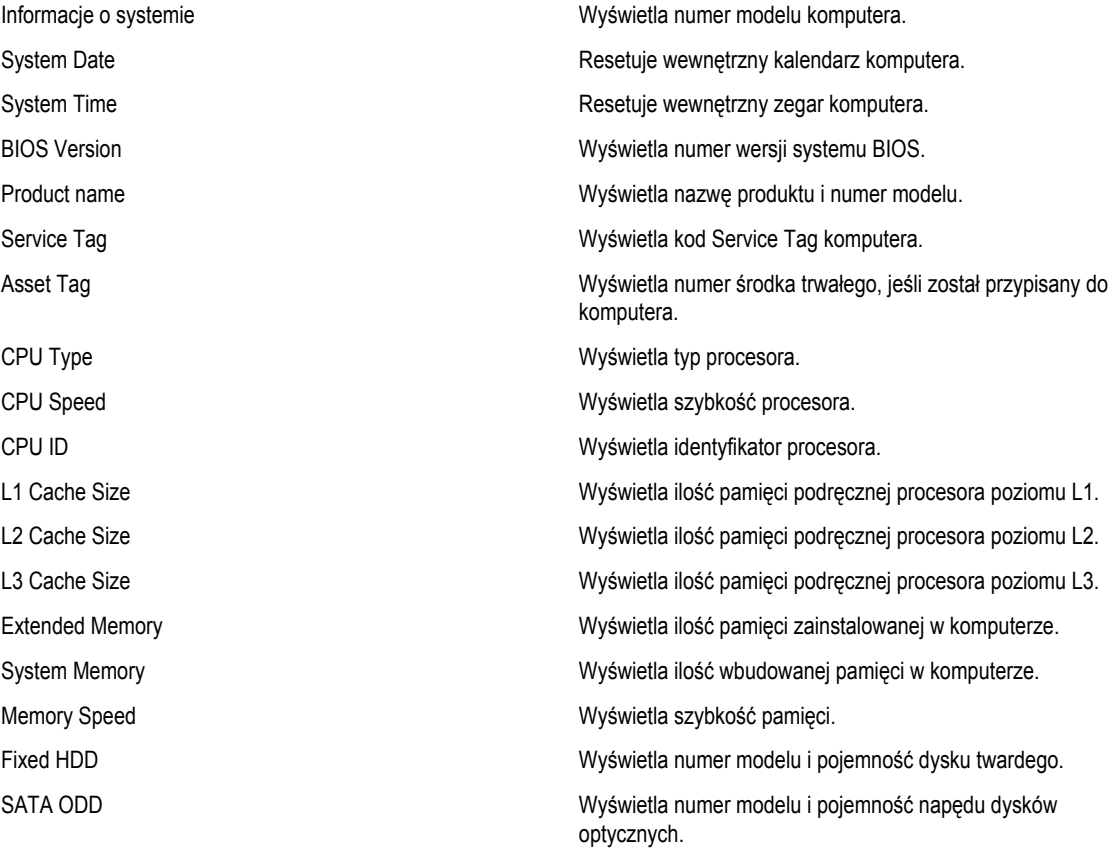

<span id="page-42-0"></span>AC Adapter Type **Mysissim COV** Wyświetla typ zasilacza.

#### **Advanced**

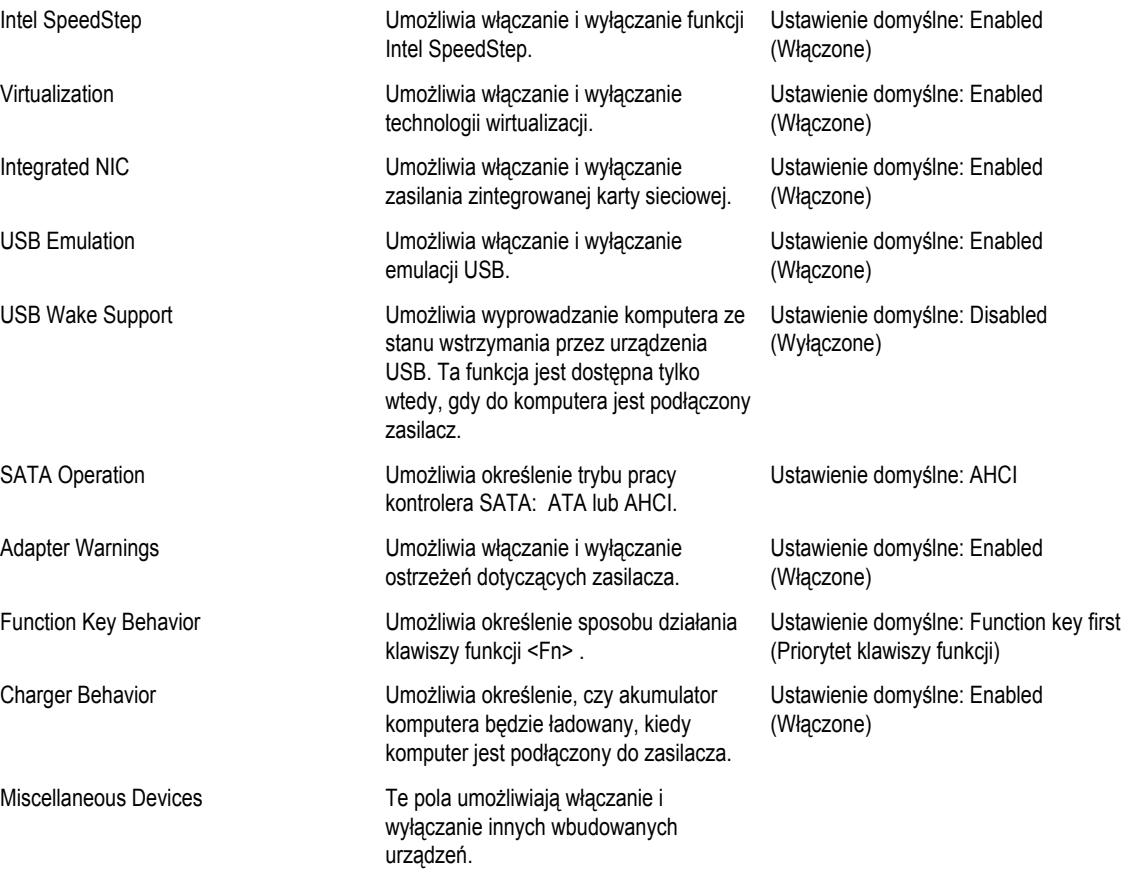

#### **Security**

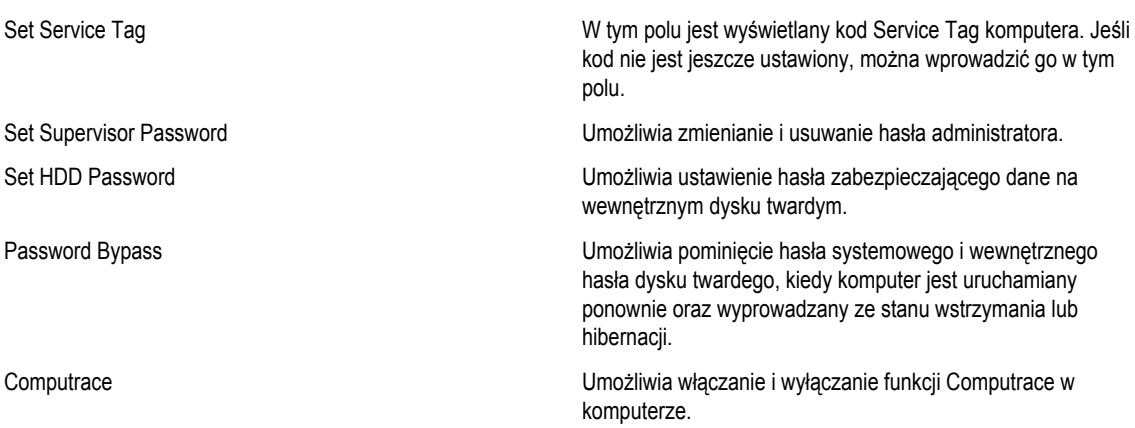

#### <span id="page-43-0"></span>**Boot**

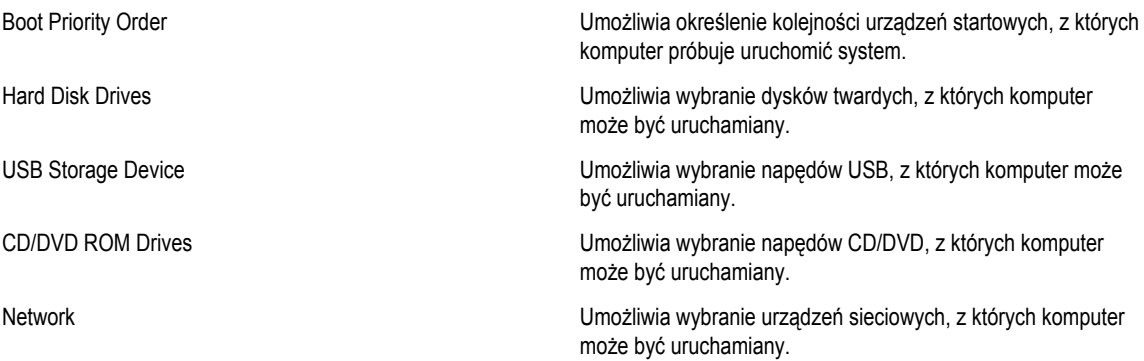

#### **Exit**

Opcje dostępne w tej sekcji umożliwiają zapisanie ustawień, odrzucenie wprowadzonych zmian oraz załadowanie ustawień domyślnych i zamknięcie programu konfiguracji systemu.

#### **Aktualizowanie systemu BIOS**

Aktualizacje systemu BIOS (konfiguracji systemu) należy instalować po wymianie płyty systemowej oraz po opublikowaniu nowszych wersji systemu BIOS. Przed zainstalowaniem aktualizacji w notebooku należy się upewnić, że akumulator jest w pełni naładowany, oraz podłączyć komputer do gniazdka elektrycznego.

- **1.** Uruchom ponownie komputer.
- **2.** Przejdź do strony **support.dell.com/support/downloads**.
- **3.** Jeśli znasz kod Service Tag lub kod Express Service Code komputera, wykonaj następujące czynności:

**UWAGA:** Komputery stacjonarne: etykieta z kodem Service Tag znajduje się z przodu komputera.

**UWAGA:** Notebooki: etykieta z kodem Service Tag znajduje się na spodzie komputera.

- a) Wpisz kod **Service Tag** lub kod **Express Service Code**, a następnie kliknij przycisk **Submit** (Wprowadź).
- b) Kliknij przycisk **Submit** (Wprowadź) i przejdź do punktu 5.
- **4.** Jeśli nie znasz kodu Service Tag ani kodu Express Service Code komputera, wybierz jedną z następujących opcji:
	- a) **Automatically detect my Service Tag for me (Automatycznie wykryj kod Service Tag)**
	- b) **Choose from My Products and Services List (Wybierz z listy produktów i usług)**
	- c) **Choose from a list of all Dell products (Wybierz z listy produktów firmy Dell)**
- **5.** Na ekranie aplikacji i sterowników, z listy rozwijanej **Operating System** (System operacyjny) wybierz pozycję **BIOS**.
- **6.** Znajdź plik z najnowszą aktualizacją systemu BIOS i kliknij przycisk **Download File** (Pobierz plik).
- **7.** Wybierz preferowaną metodę pobierania w oknie **Please select your download method below window** (Wybierz metodę pobierania poniżej), a następnie kliknij przycisk **Download Now** (Pobierz teraz). Zostanie wyświetlone okno **File Download** (Pobieranie pliku).
- **8.** Kliknij przycisk **Save** (Zapisz), aby zapisać plik na komputerze.
- **9.** Kliknij przycisk **Run** (Uruchom), aby zainstalować aktualizację systemu BIOS na komputerze. Postępuj zgodnie z instrukcjami wyświetlanymi na ekranie.

#### <span id="page-44-0"></span>**Hasło systemowe i hasło konfiguracji systemu**

W celu zabezpieczenia komputera można utworzyć hasło systemowe i hasło konfiguracji systemu.

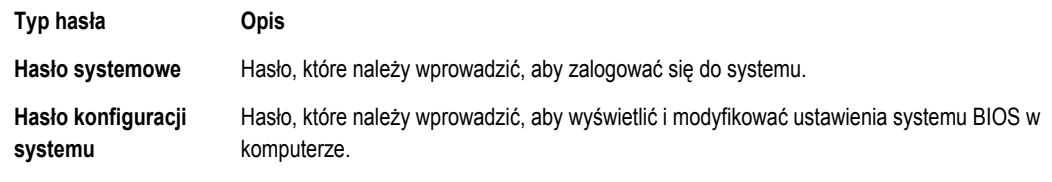

**OSTRZEŻENIE: Hasła stanowią podstawowe zabezpieczenie danych w komputerze.**

**OSTRZEŻENIE: Jeśli komputer jest niezablokowany i pozostawiony bez nadzoru, osoby postronne mogą uzyskać dostęp do przechowywanych w nim danych.**

**UWAGA:** W dostarczonym komputerze hasło systemowe i hasło konfiguracji systemu są fabrycznie wyłączone.

#### **Przypisywanie hasła systemowego i hasła konfiguracji systemu**

Przypisanie nowego **hasła systemowego** i/lub **hasła konfiguracji systemu** oraz usunięcie istniejącego **hasła systemowego**  i/lub **hasła konfiguracji systemu** jest możliwe tylko wtedy, gdy dla opcji **Password Status** (Stan hasła) jest wybrane ustawienie **Unlocked** (Odblokowane). Jeśli dla tej opcji jest wybrane ustawienie **Locked** (Zablokowane), zmiana hasła systemowego nie jest możliwa.

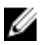

Ø

**UWAGA:** Jeśli zworka hasła nie jest zainstalowana, istniejące hasło systemowe i hasło konfiguracji systemu zostanie usunięte, a do komputera będzie można się zalogować bez podawania hasła systemowego.

Aby uruchomić program konfiguracji systemu, naciśnij klawisz <F2> niezwłocznie po włączeniu zasilania lub ponownym uruchomieniu komputera.

**1.** Na ekranie **System BIOS** lub **System Setup** (Konfiguracja systemu) wybierz opcję **System Security** (Zabezpieczenia systemu) i naciśnij klawisz <Enter>.

Zostanie wyświetlony ekran **System Security** (Zabezpieczenia systemu).

- **2.** Na ekranie **System Security** (Zabezpieczenia systemu) upewnij się, że dla opcji **Password Status** (Stan hasła) jest wybrane ustawienie **Unlocked** (Odblokowane).
- **3.** Wybierz opcję **System Password** (Hasło systemowe), wpisz hasło systemowe, a następnie naciśnij klawisz <Enter> lub <Tab>.

Hasło systemowe musi spełniać następujące warunki:

- Hasło może zawierać do 32 znaków.
- Hasło może zawierać cyfry od 0 do 9.
- W haśle można używać tylko małych liter. Wielkie litery są niedozwolone.
- W haśle można używać tylko następujących znaków specjalnych: spacja, ("), (+), (,), (-), (.), (/), (;), ([), (\), (]), (`).

Po wyświetleniu monitu ponownie wpisz hasło systemowe.

- **4.** Wpisz wprowadzone wcześniej hasło systemowe i kliknij przycisk **OK**.
- **5.** Wybierz opcję **Setup Password** (Hasło konfiguracji systemu), wpisz hasło konfiguracji systemu, a następnie naciśnij klawisz <Enter> lub <Tab>.

Zostanie wyświetlony monit o ponowne wpisanie hasła konfiguracji systemu.

- **6.** Wpisz wprowadzone wcześniej hasło konfiguracji systemu i kliknij przycisk **OK**.
- **7.** Naciśnij klawisz <Esc>. Zostanie wyświetlony monit o zapisanie zmian.

<span id="page-45-0"></span>**8.** Naciśnij klawisz <Y>, aby zapisać zmianqy. Komputer zostanie uruchomiony ponownie.

#### **Usuwanie lub zmienianie hasła systemowego i/lub hasła konfiguracji systemu**

Przed usunięciem lub zmianą istniejącego hasła systemowego lub hasła konfiguracji systemu należy się upewnić, że dla opcji **Password Status** (Stan hasła) jest wybrane ustawienie Unlocked (Odblokowane) w programie konfiguracji systemu. Jeśli dla opcji **Password Status** (Stan hasła) jest wybrane ustawienie Locked (Zablokowane), nie można zmienić ani usunąć tych haseł.

Aby uruchomić program konfiguracji systemu, naciśnij klawisz <F2> niezwłocznie po włączeniu zasilania lub ponownym uruchomieniu komputera.

**1.** Na ekranie **System BIOS** lub **System Setup** (Konfiguracja systemu) wybierz opcję **System Security** (Zabezpieczenia systemu) i naciśnij klawisz <Enter>.

Zostanie wyświetlony ekran **System Security** (Zabezpieczenia systemu).

- **2.** Na ekranie **System Security** (Zabezpieczenia systemu) upewnij się, że dla opcji **Password Status** (Stan hasła) jest wybrane ustawienie **Unlocked** (Odblokowane).
- **3.** Wybierz opcję **System Password** (Hasło systemowe), zmień lub usuń istniejące hasło systemowe, a następnie naciśnij klawisz <Enter> lub <Tab>.
- **4.** Wybierz opcję **Setup Password** (Hasło konfiguracji systemu), zmień lub usuń istniejące hasło konfiguracji systemu, a następnie naciśnij klawisz <Enter> lub <Tab>.

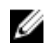

**UWAGA:** Jeśli hasło systemowe lub hasło konfiguracji systemu zostało zmienione, należy ponownie wpisać nowe hasło po wyświetleniu monitu. Jeśli hasło systemowe lub hasło konfiguracji systemu zostało usunięte, po wyświetleniu monitu należy potwierdzić polecenie usunięcia hasła.

- **5.** Naciśnij klawisz <Esc>. Zostanie wyświetlony monit o zapisanie zmian.
- **6.** Naciśnij klawisz <Y>, aby zapisać zmiany i zamknąć program konfiguracji systemu. Komputer zostanie uruchomiony ponownie.

## <span id="page-46-0"></span>**Diagnostyka**

W przypadku wystąpienia problemów z funkcjonowaniem komputera, przed nawiązaniem kontaktu z firmą Dell w celu uzyskania pomocy technicznej należy uruchomić program diagnostyczny ePSA. Program ten wykonuje testy diagnostyczne sprzętu, które nie wymagają użycia dodatkowego wyposażenia i nie pociągają za sobą ryzyka utraty danych. Jeśli samodzielne rozwiązanie problemu okaże się niemożliwe, wyniki testów diagnostycznych należy udostępnić personelowi pomocy technicznej.

#### **Program diagnostyczny ePSA (Enhanced Pre-Boot System Assessment)**

Program diagnostyczny ePSA wykonuje wyczerpujący test sprzętu zainstalowanego w komputerze. Program ePSA jest składnikiem systemu BIOS i jest uruchamiany przez system BIOS. Wbudowane testy diagnostyczne zawierają kilka opcji, które umożliwiają:

- Uruchamianie testów automatycznie lub w trybie interaktywnym
- Powtarzanie testów
- Wyświetlanie i zapisywanie wyników testów
- Wykonywanie wyczerpujących testów z dodatkowymi opcjami oraz wyświetlanie dodatkowych informacji o wykrytych awariach urządzeń
- Wyświetlanie komunikatów o stanie z informacjami o pomyślnym lub niepomyślnym zakończeniu testów
- Wyświetlanie komunikatów o błędach z informacjami o problemach wykrytych podczas testowania sprzętu

**OSTRZEŻENIE: Programu do diagnostyki systemu należy używać tylko do testowania komputera, z którym program został dostarczony. Wyniki testowania innych komputerów mogą być nieprawidłowe, a program może wyświetlać komunikaty o błędach.**

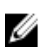

**UWAGA:** Testy niektórych urządzeń wymagają interwencji użytkownika. Podczas wykonywania testów diagnostycznych nie należy odchodzić od terminala.

- **1.** Włącz komputer.
- **2.** Kiedy komputer zacznie się uruchamiać i zostanie wyświetlone logo Dell, naciśnij klawisz <F12>.

**3.** Na ekranie menu startowego wybierz opcję **Diagnostics** (Diagnostyka). Zostanie wyświetlone okno **Enhanced Pre-boot System Assessment** z listą wszystkich urządzeń wykrytych w komputerze. Rozpocznie się test diagnostyczny wszystkich wykrytych urządzeń.

- **4.** Jeśli chcesz wykonać test tylko określonego urządzenia, naciśnij klawisz <Esc>, a następnie kliknij przycisk **Yes** (Tak), aby zatrzymać wykonywany test diagnostyczny.
- **5.** Wybierz urządzenie w okienku po lewej stronie i kliknij przycisk **Run Tests** (Uruchom testy).
- **6.** W przypadku wykrycia jakichkolwiek problemów zostaną wyświetlone kody błędów. Zanotuj wyświetlone kody błędów i skontaktuj się z firmą Dell.

#### <span id="page-47-0"></span>**Lampki stanu akumulatora**

Jeśli komputer jest podłączony do gniazdka elektrycznego, lampka stanu akumulatora zachowuje się w następujący sposób:

- **Naprzemienne błyskanie pomarańczowym i białym światłem**  do laptopa został przyłączony nieuwierzytelniony lub nieobsługiwany zasilacz prądu przemiennego, nie pochodzący z firmy Dell.
- **Błyskanie pomarańczowym światłem naprzemiennie z ciągłym niebieskim światłem** chwilowa usterka akumulatora, gdy przyłączony jest zasilacz prądu przemiennego.
- **Stałe błyskanie pomarańczowym światłem** krytyczna usterka akumulatora, gdy przyłączony jest zasilacz prądu przemiennego.
- **Brak świecenia**  akumulator jest w trybie pełnego naładowania, gdy przyłączony jest zasilacz prądu przemiennego.
- **Ciągłe białe światło**  akumulator jest w trybie ładowania, gdy przyłączony jest zasilacz prądu przemiennego.

#### **Lampki stanu urządzeń**

- Świeci światłem ciągłym po włączeniu komputera lub świeci światłem przerywanym, gdy komputer jest w trybie  $\mathcal{C}^{\mathsf{I}}$ zarządzania zasilaniem.
- Świeci, gdy komputer odczytuje lub zapisuje dane. A
- Świeci światłem ciągłym lub przerywanym, wskazując stan naładowania akumulatora. দী
- $\binom{r}{k}$ Świeci po włączeniu sieci bezprzewodowej.

### **Diagnostyczne kody dźwiękowe**

Podczas uruchamiania systemu, kiedy nie ma możliwości wyświetlenia komunikatów o błędach lub problemach, komputer może wyemitować serię sygnałów dźwiękowych. Sygnały te, nazywane kodami dźwiękowymi, wskazują rodzaj wykrytego problemu. Kody dźwiękowe są emitowane co 300 ms; przerwa między kolejnymi seriami kodów dźwiękowych trwa 3 sekundy, a ostatni sygnał trwa 300 ms. Po każdym sygnale i po każdej serii sygnałów system BIOS sprawdza, czy użytkownik nacisnął przycisk zasilania. Jeśli tak, system BIOS przerywa emitowanie kodów dźwiękowych i wyłącza system.

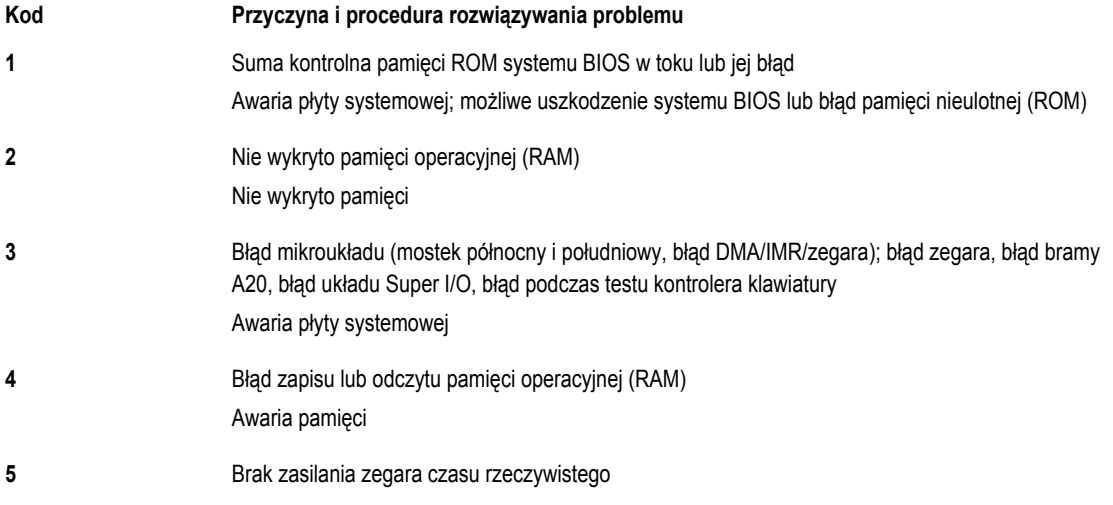

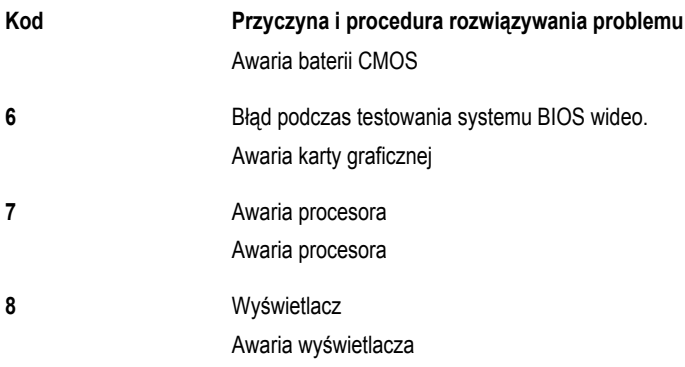

## <span id="page-50-0"></span>**Dane techniczne**

**UWAGA:** Oferowane opcje mogą być różne w różnych krajach. Aby uzyskać więcej informacji o konfiguracji komputera,

kliknij kolejno Start **(ikona przycisku Start)** → **Pomoc i obsługa techniczna**, a następnie wybierz opcję przeglądania informacji o komputerze.

#### **Tabela 2. Informacje o systemie**

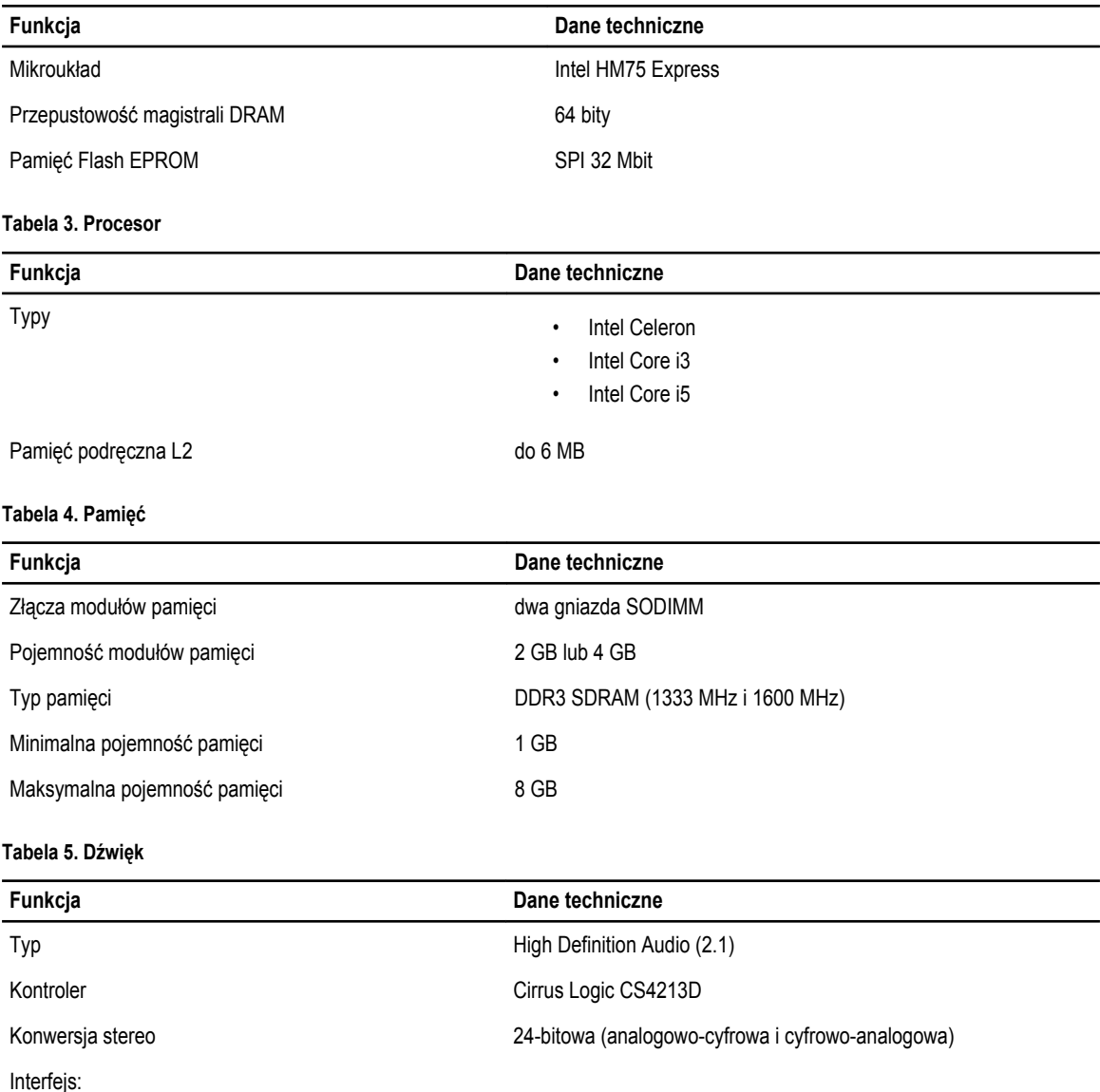

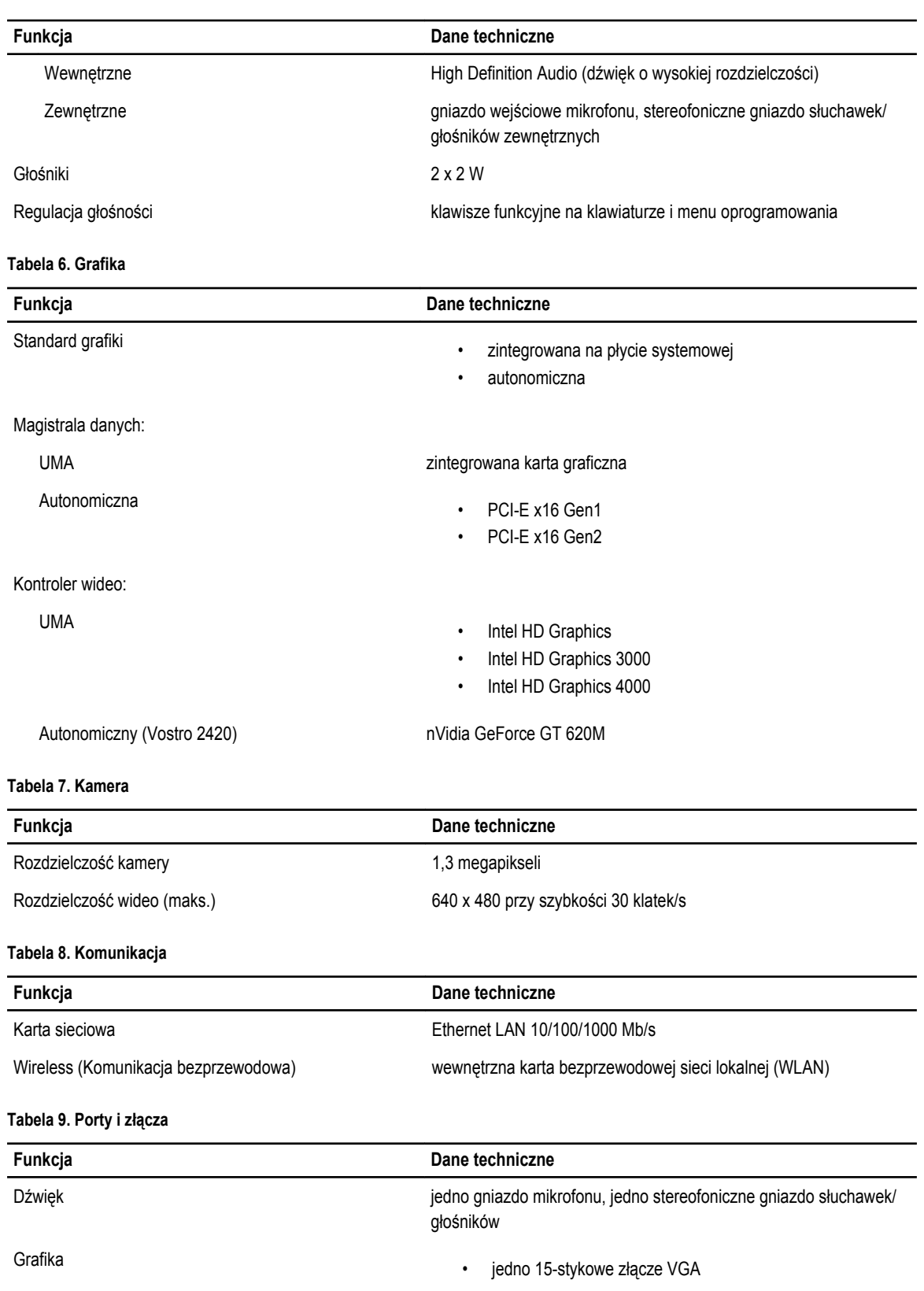

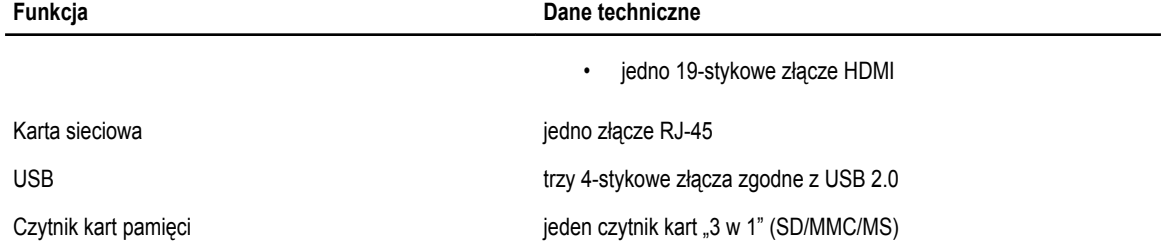

#### **Tabela 10. Wyświetlacz**

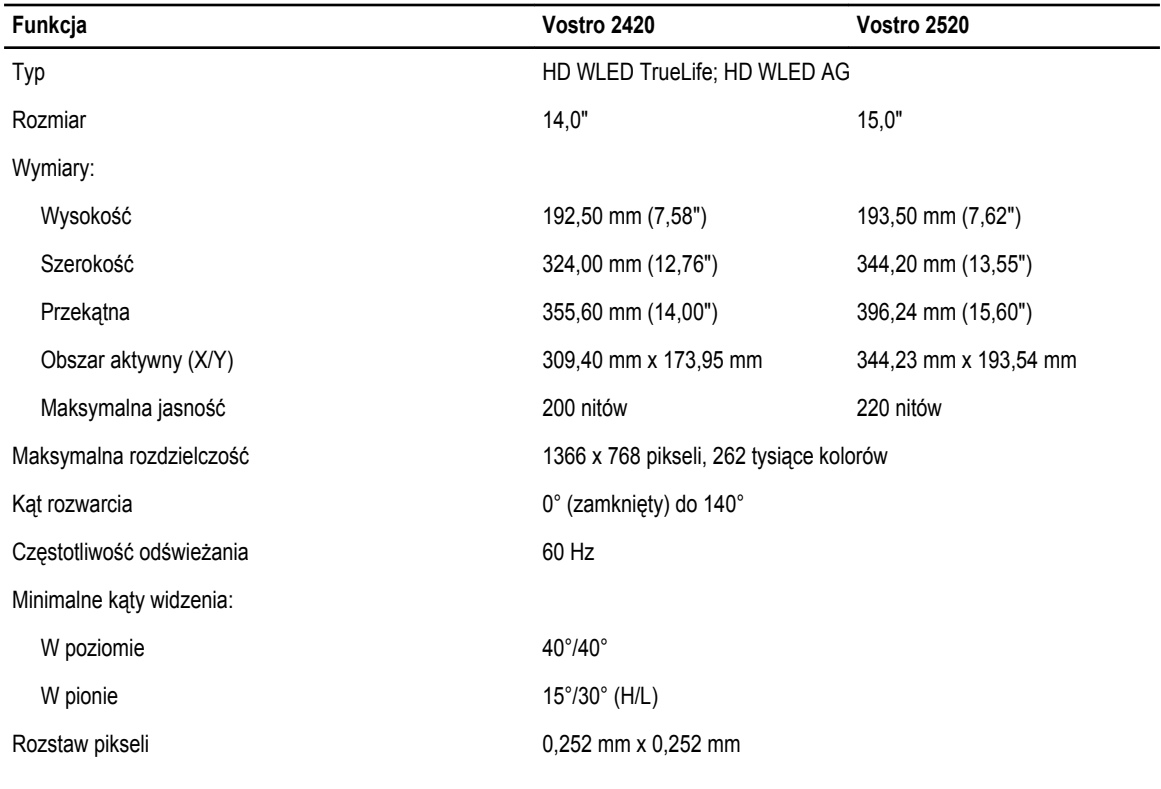

**Tabela 11. Klawiatura**

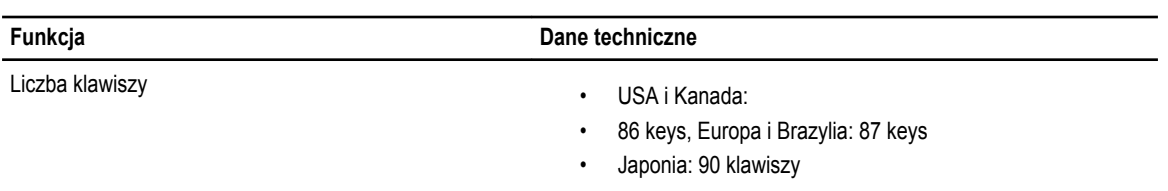

#### **Tabela 12. Tabliczka dotykowa**

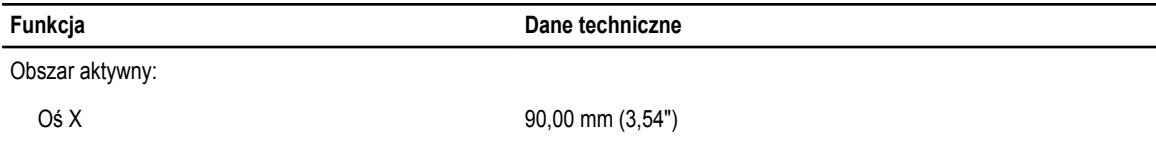

**Funkcja Dane techniczne** 

Oś Y 49,00 mm (1,93")

**Tabela 13. Akumulator**

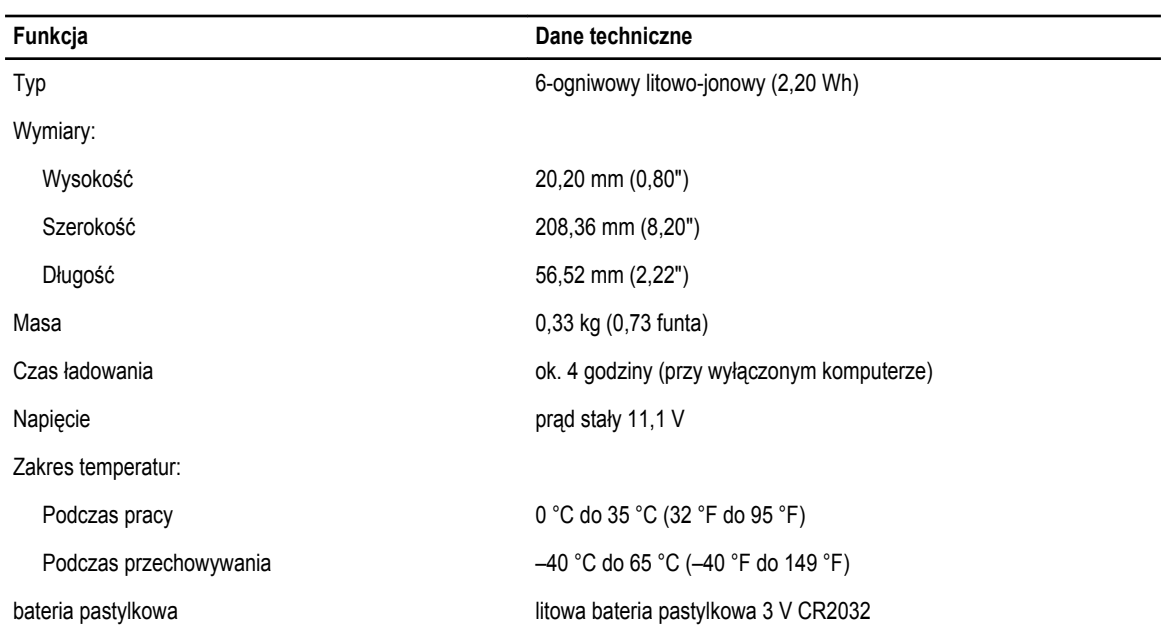

#### **Tabela 14. Zasilacz**

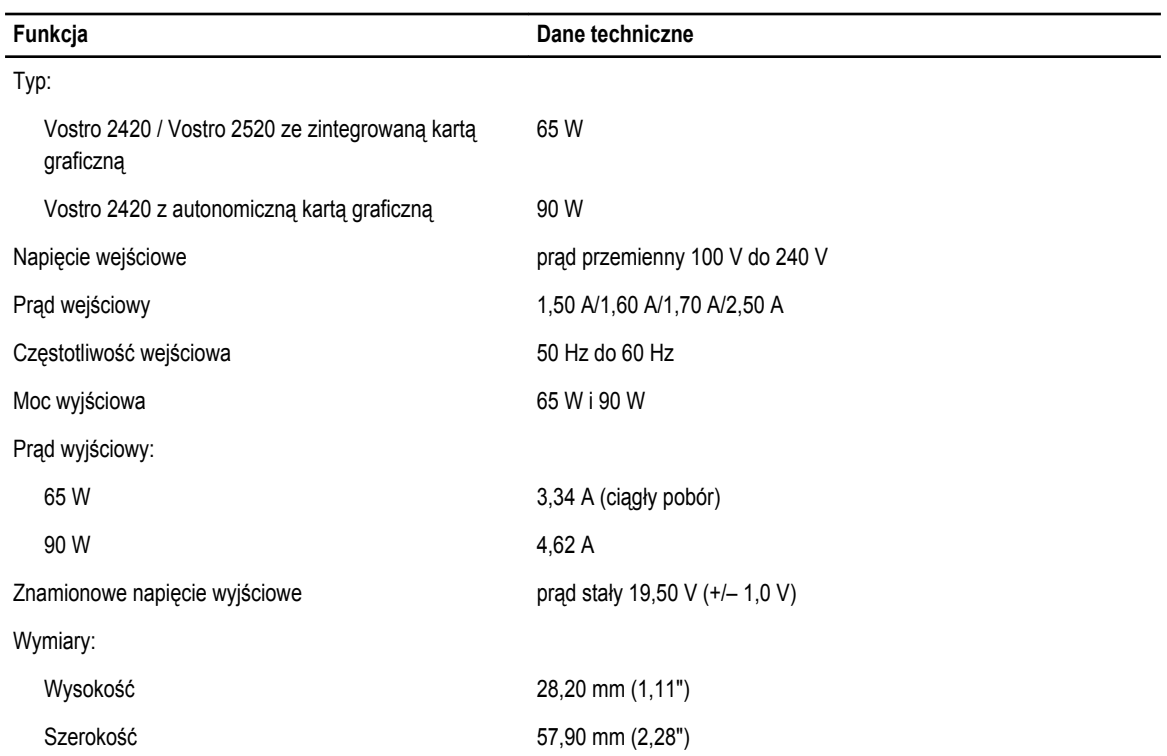

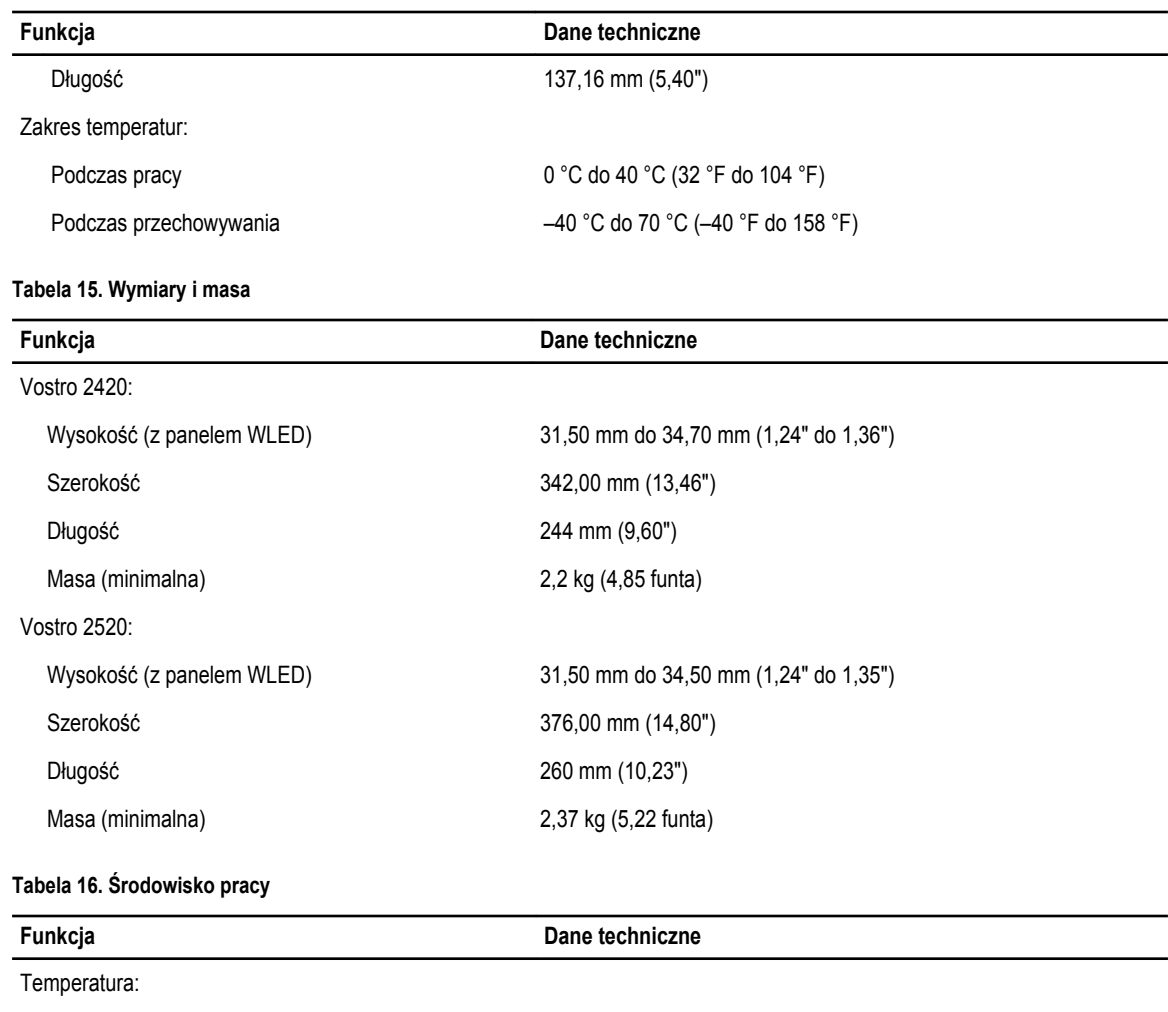

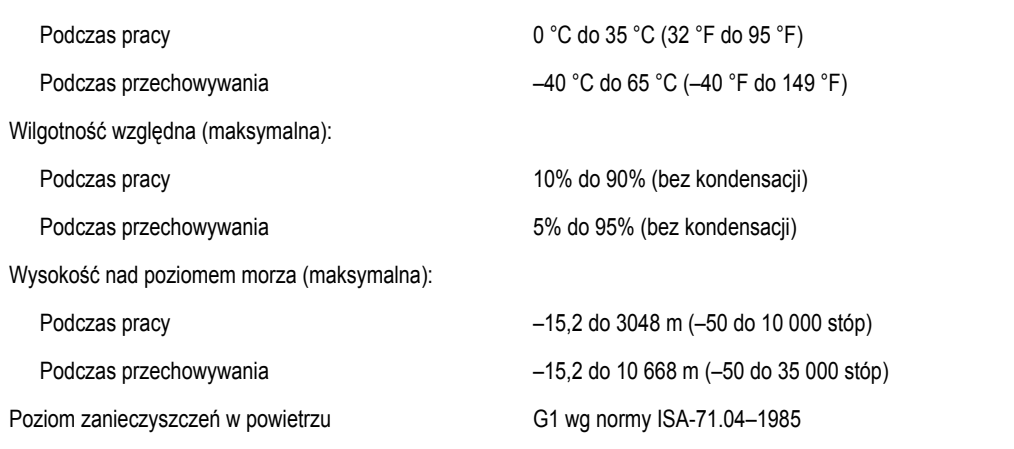

## <span id="page-56-0"></span>**Kontakt z firmą Dell**

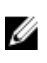

**UWAGA:** W przypadku braku aktywnego połączenia z Internetem informacje kontaktowe można znaleźć na fakturze, w dokumencie dostawy, na rachunku lub w katalogu produktów firmy Dell.

Firma Dell oferuje kilka różnych form obsługi technicznej i serwisu, online oraz telefonicznych. Ich dostępność różni się w zależności od produktu i kraju, a niektóre z nich mogą być niedostępne w regionie użytkownika. Aby skontaktować się z działem sprzedaży, pomocy technicznej lub obsługi klienta firmy Dell:

- **1.** Odwiedź witrynę **support.dell.com**.
- **2.** Wybierz kategorię pomocy technicznej.
- **3.** Klienci w krajach innych niż USA: wybierz kod kraju na dole strony **support.dell.com** albo wybierz pozycję **All** (Wszystkie), aby wyświetlić więcej opcji.
- **4.** Wybierz odpowiednie łącze do działu obsługi lub pomocy technicznej w zależności od potrzeb.